### パソコンを使って単語単文を追加する方法

1.用意するもの

パソコン(内蔵マイクだと臨場感があります) 可能ならヘッドセット(録音の音が安定します)

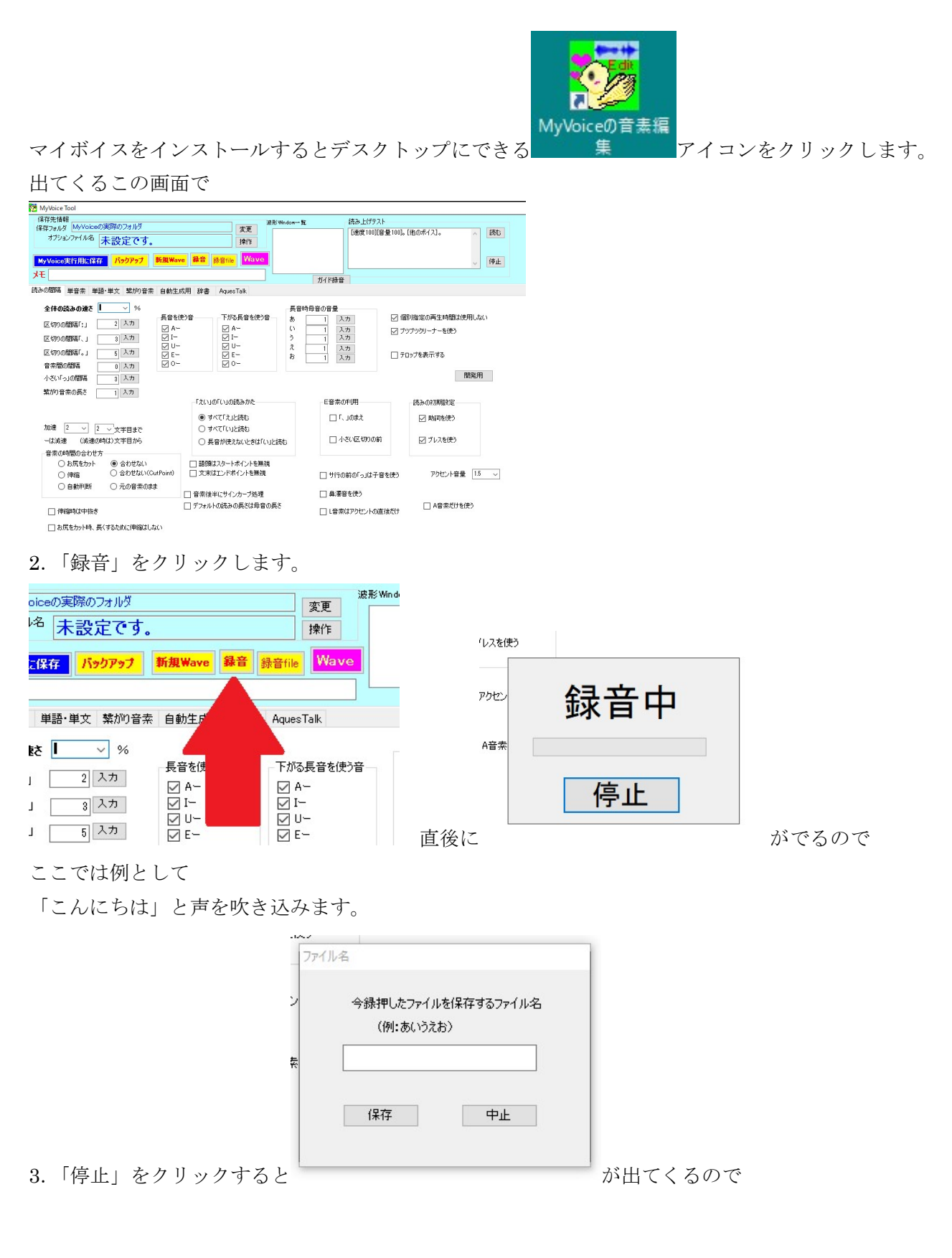

#### 適当なファイル名を入れて「保存」をクリックします。

4.すると画面に

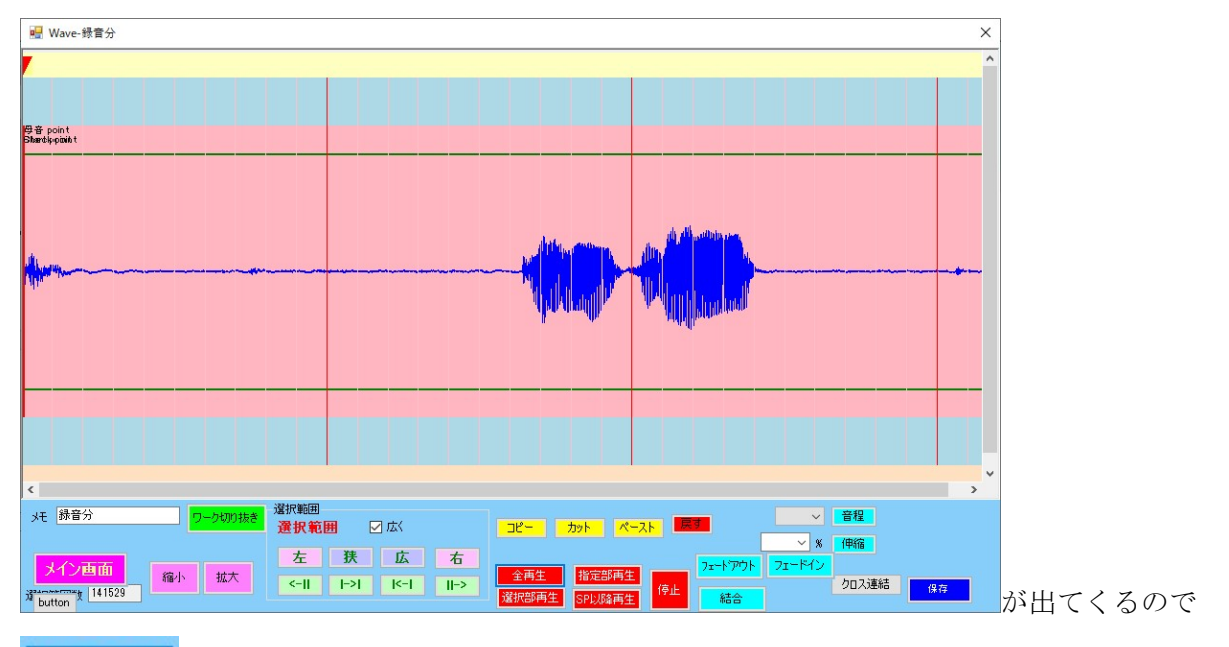

全再生

ココトロンの再生されるので確認します。

ここでは「こんにちは」が聞ければいいわけです。

続いて「こんにちは」の波形だけをわずかな前後を残して指定します(青い範囲にします)。

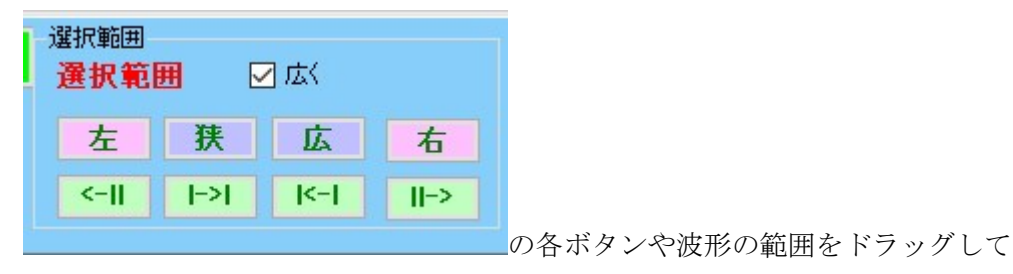

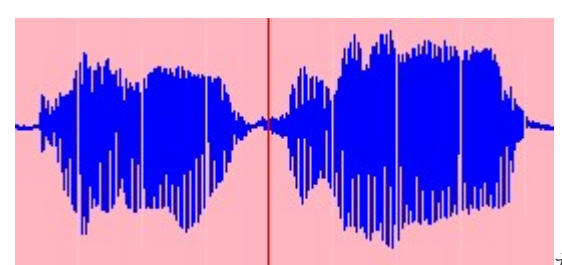

だけを水色に(範囲に)指定します。

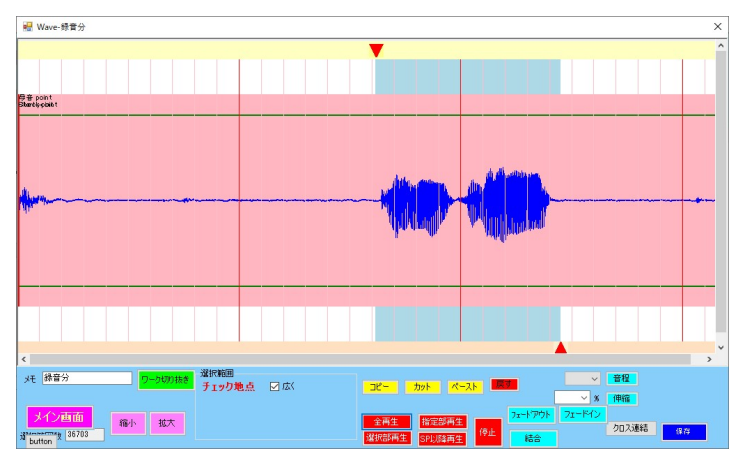

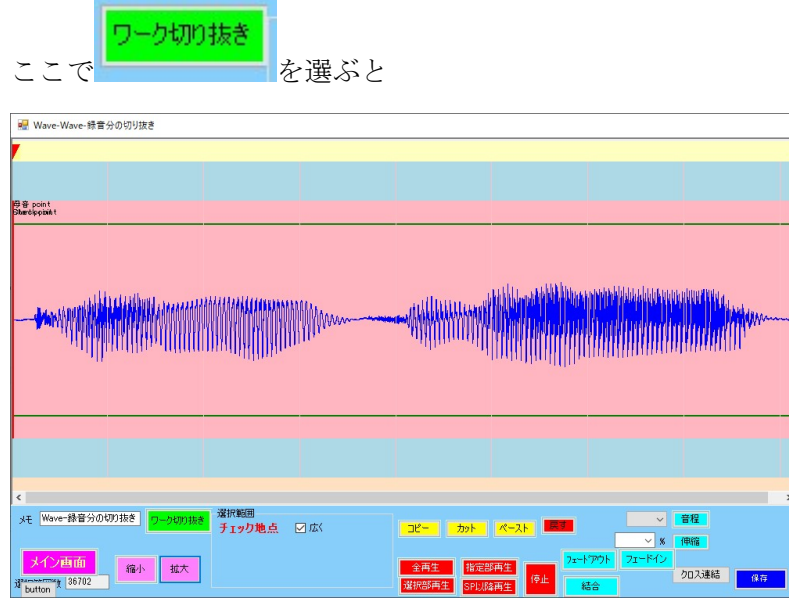

今選んでいた範囲が全体に切り出されます。微妙な切り出しが必要なときはこの機能が便利です。

 $\frac{x}{2}$ 

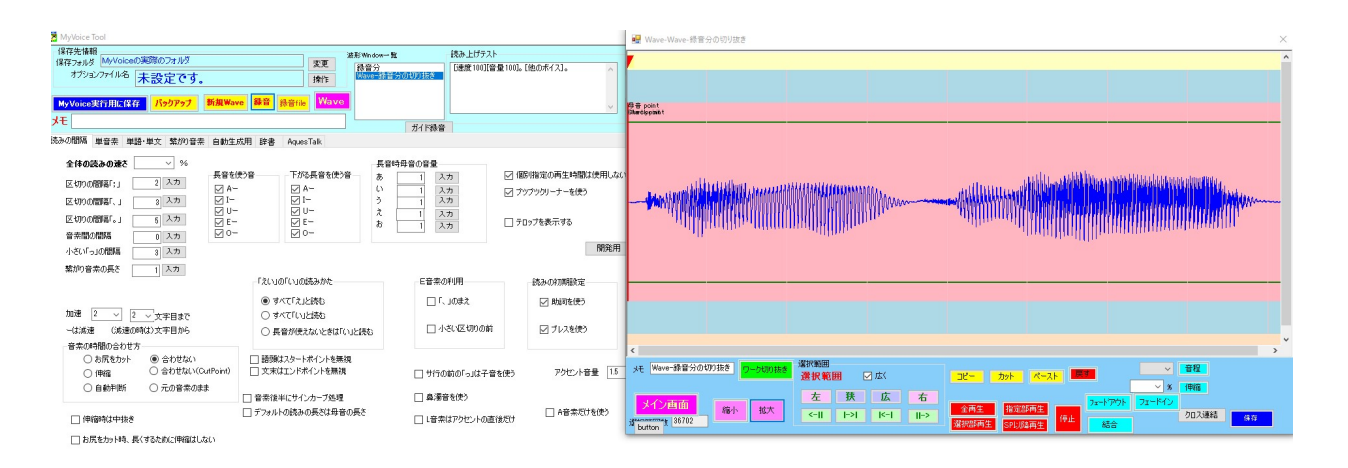

の時に、

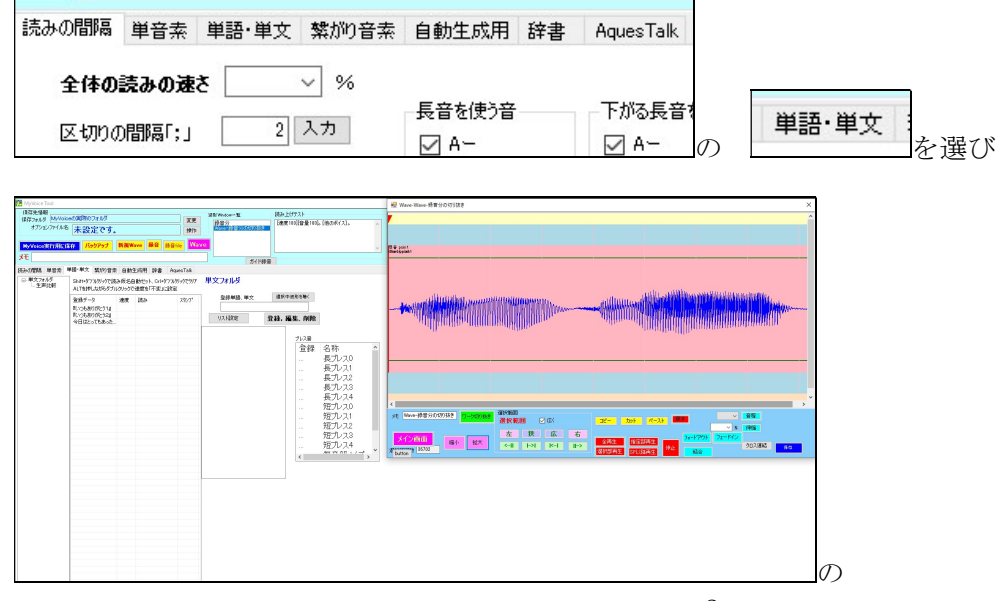

5 ファイル名入力.

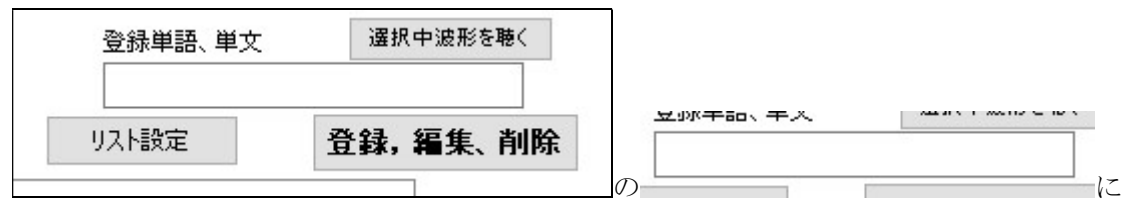

「こんにちは」と入力して

登録, 編集、削除

をクリックします。これで単語「こんにちは」の編集登録は完了です。

ハーティーラダーにファイル名と同じ「こんにちは」が入力されたときに、「こんにちは」そのものが発音され ます。

6.HeartyLadder で以下のように文字を入れると

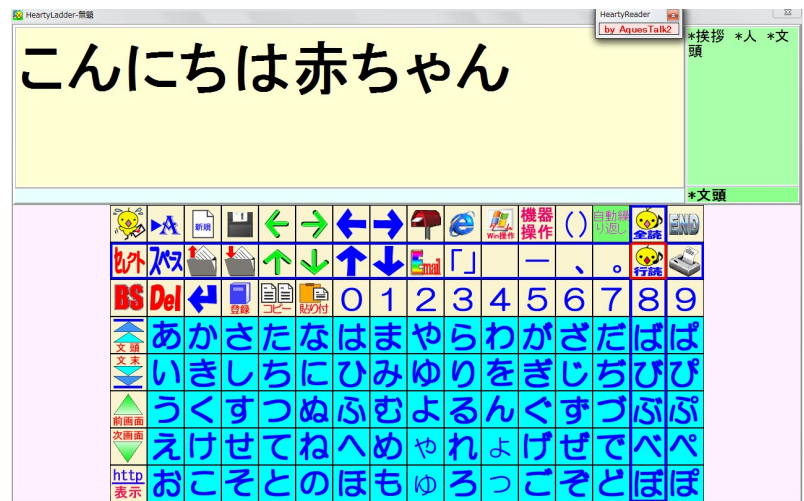

「こんにちは」+「あ」+「か」+「ちゃ」+「ん」で再生されます(「赤ちゃん」が単語録音されてない場合)

7. < 『 』でくくることについて>

ありがとう という音声ファイルが、単文フォルダにある(=登録されている)と、

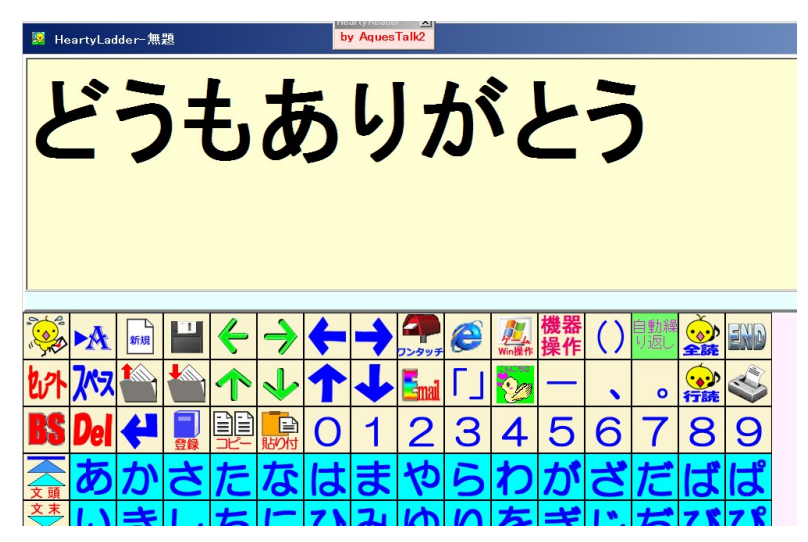

このように「どうもありがとう」という文章を HeartyLadder に入力したとき 実際の発音は、「どうも」が単文としてないとき

「ど」+「う」+「も」+「ありがとう」

# と発音します。

途中から単語単位の発音ではバランスが悪いと感じるとき、「ありがとう」が使われないようにすることもでき ます。

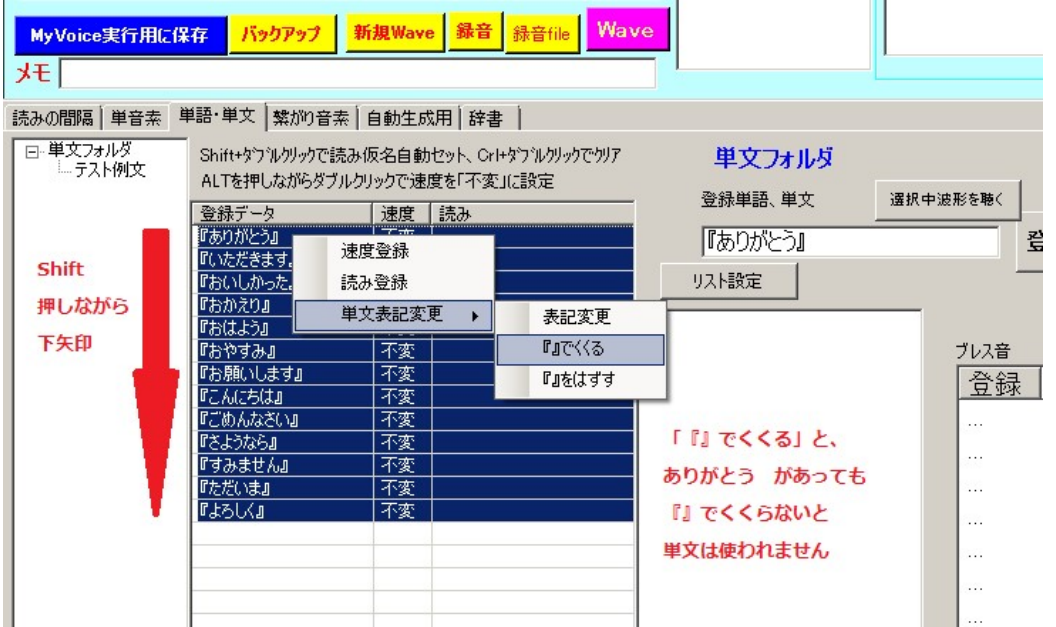

それは、ありがとうに『』をつけて、『ありがとう』で登録するのです。

こうすると、

「ど」+「う」+「も」+「あ」+「り」+「が」+「と」+「お」

と発音します。

もし、あえて発音を「ど」+「う」+「も」+「ありがとう」にしたいときは、

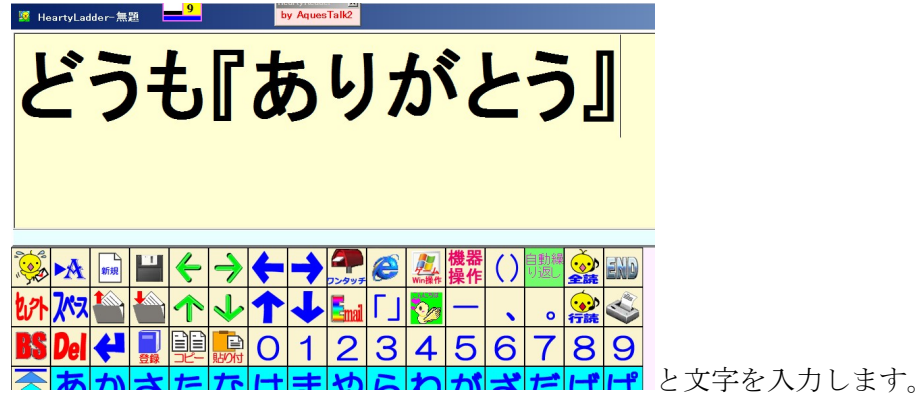

## 簡単に単文を登録する方法

単文は音声ファイルに、収録されている内容のファイル名をつける必要があります。

そのために、3 で「こんにちは」と吹き込んだファイルに対しては「こんにちは」と手入力しますが、

あらかじめファイル名一覧があれば、一覧表を取り込んで、ファイル名に該当する音声データ範囲を表示させた 状態で該当ファイル名をクリックするだけで、その音声データファイルにそのファイル名がつき保存されます。

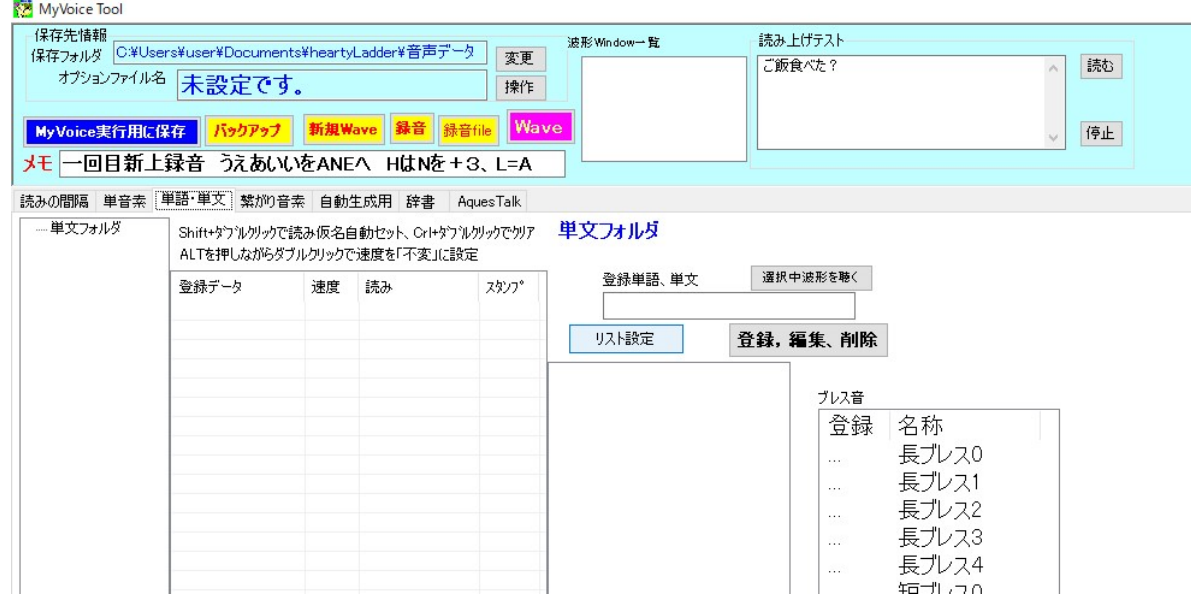

#### ここで「Shift キーを押しながら「リスト設定」をクリック」します。

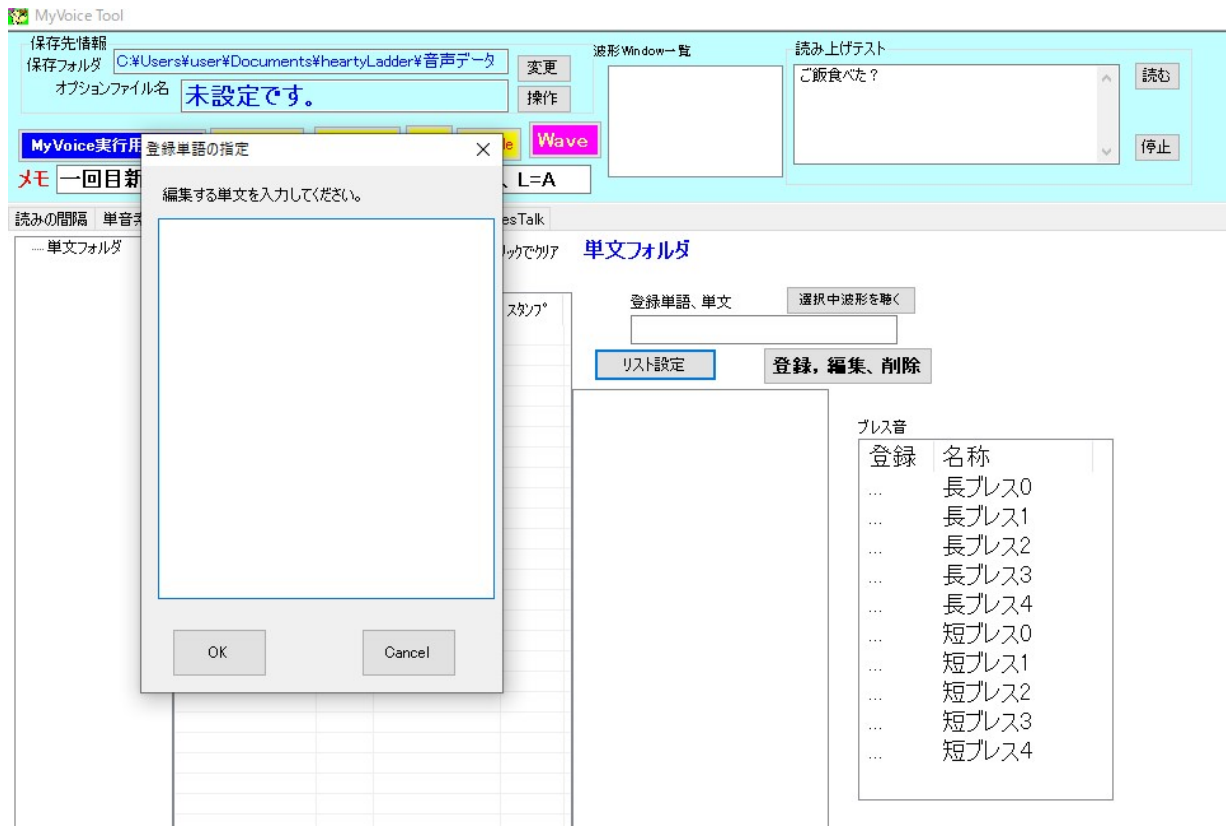

ここでできる窓に、リストをコピーペーストします。

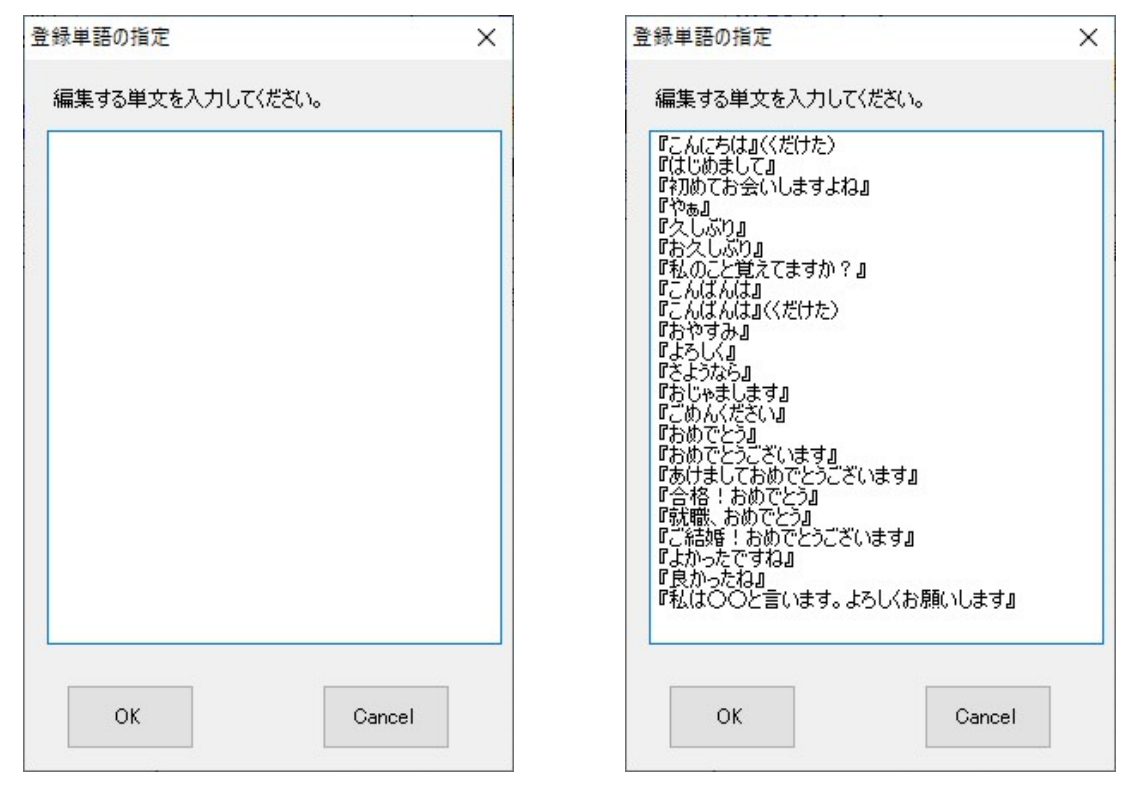

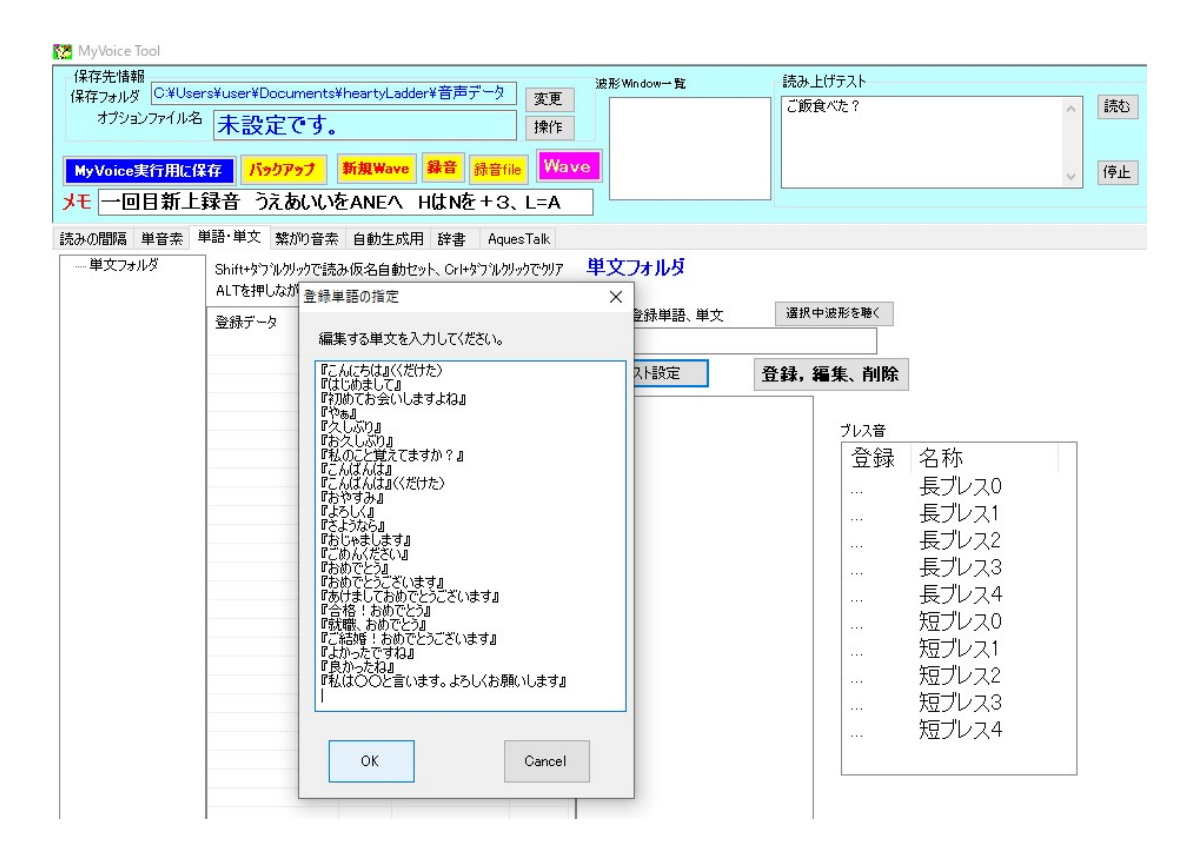

ここで「OK」を押すとこのようになります。

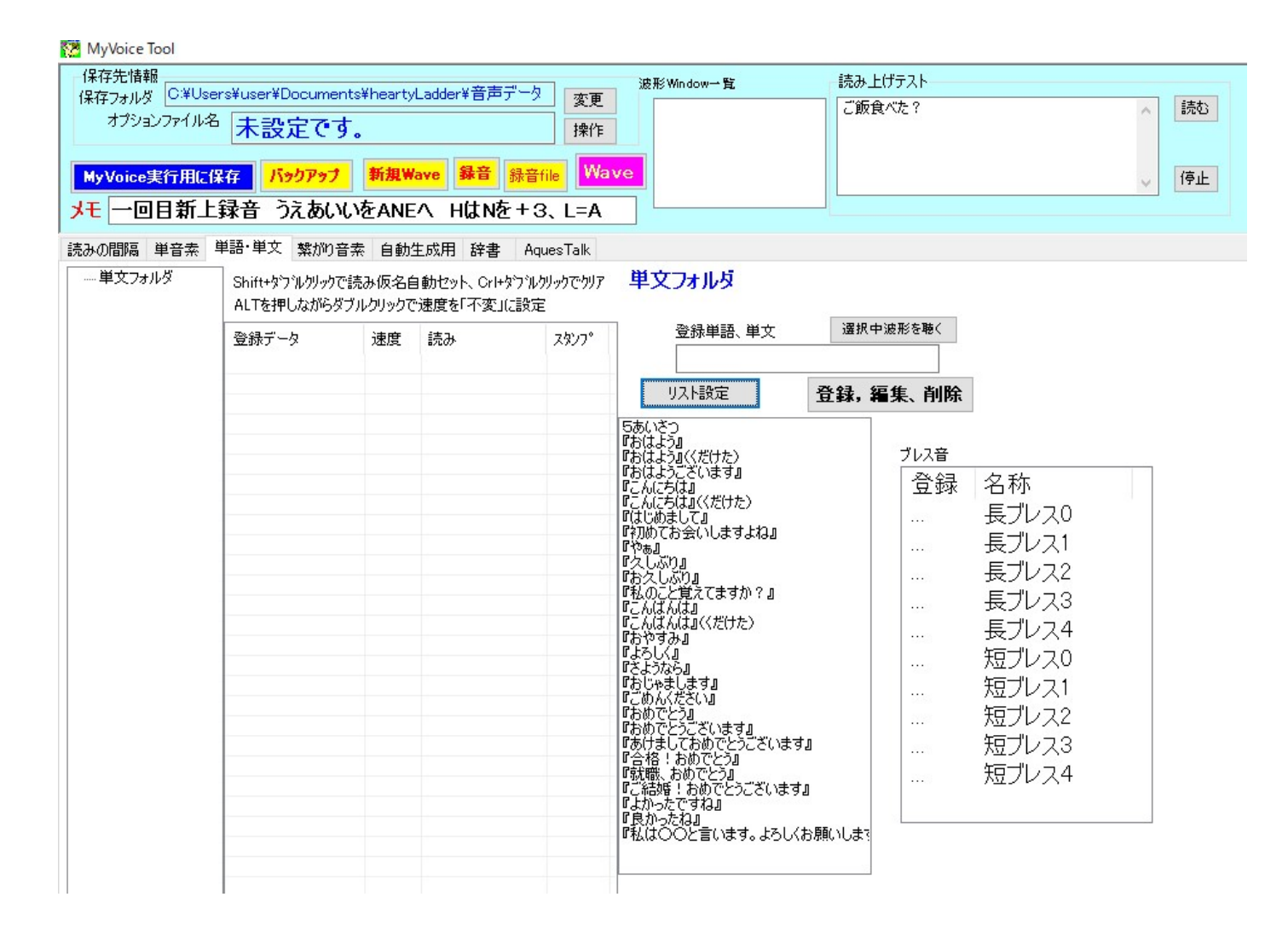

#### ここで「新規 Wave」をクリックします。

すると新しい窓ができます。

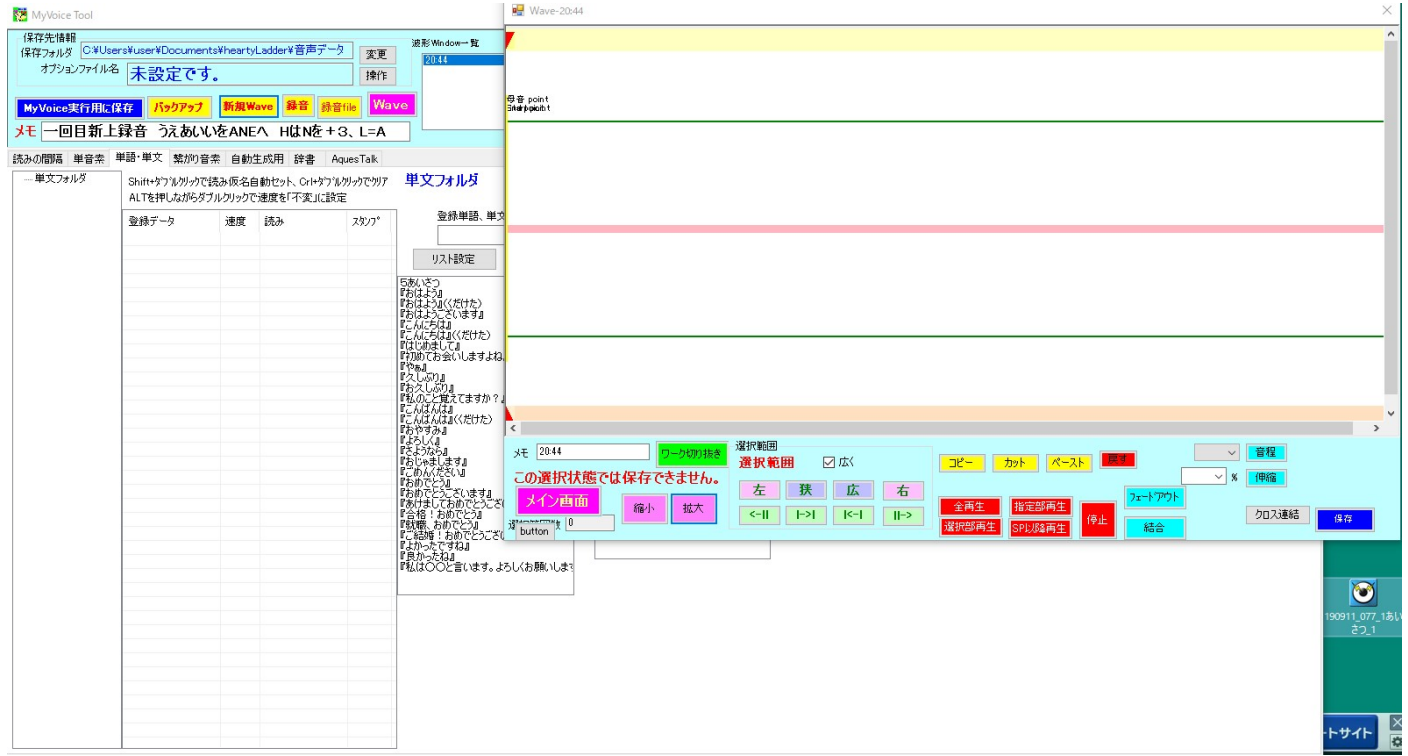

ここに「音声ファイル」をドラッグします。

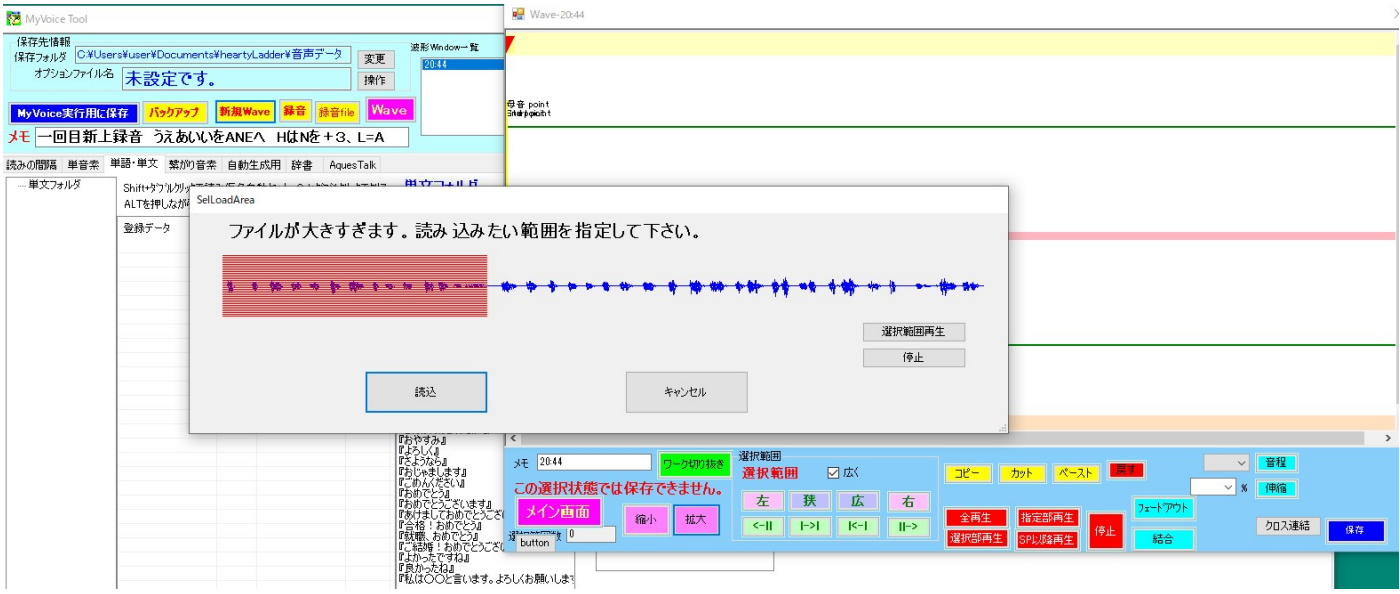

ファイルの録音時間が長すぎると上記のようになります。

そこで読み込みをクリックするとこのようになります(ピンクの部分が読み込まれます)。

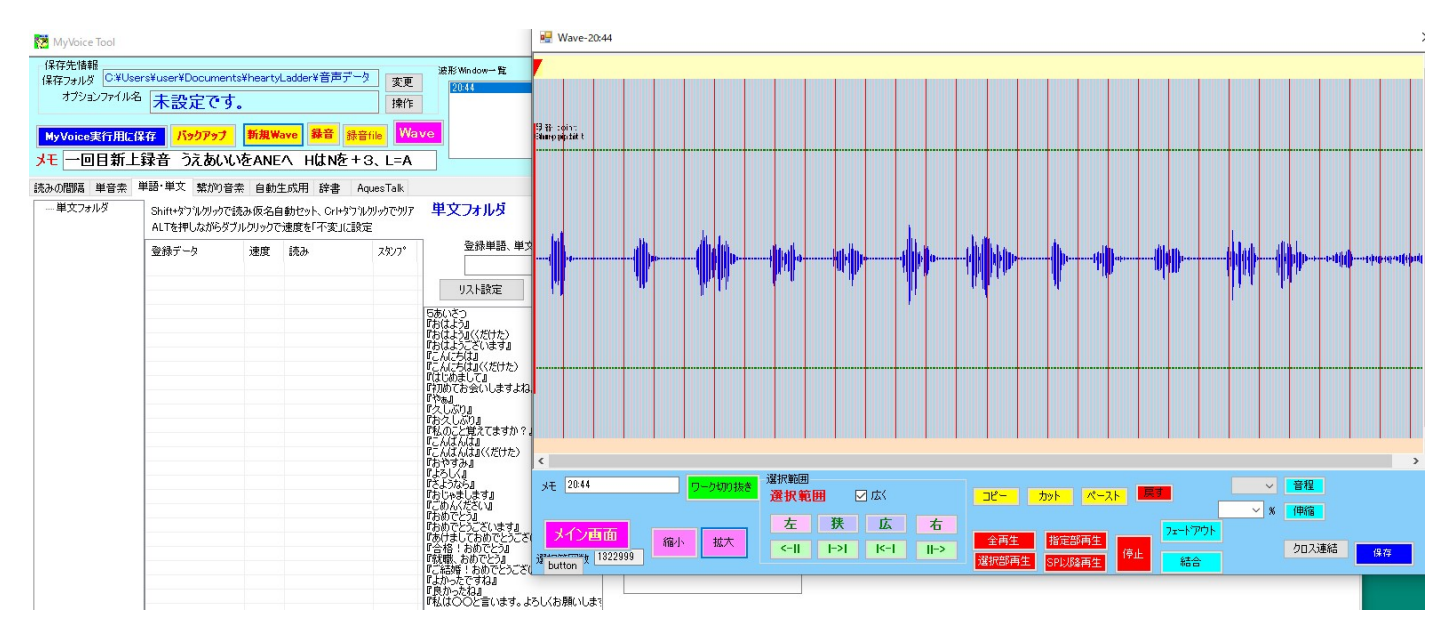

波形が縦に小さいようなので大きくします。

まず 1 の単位をマーカー設定します。(画面上で右クリック)

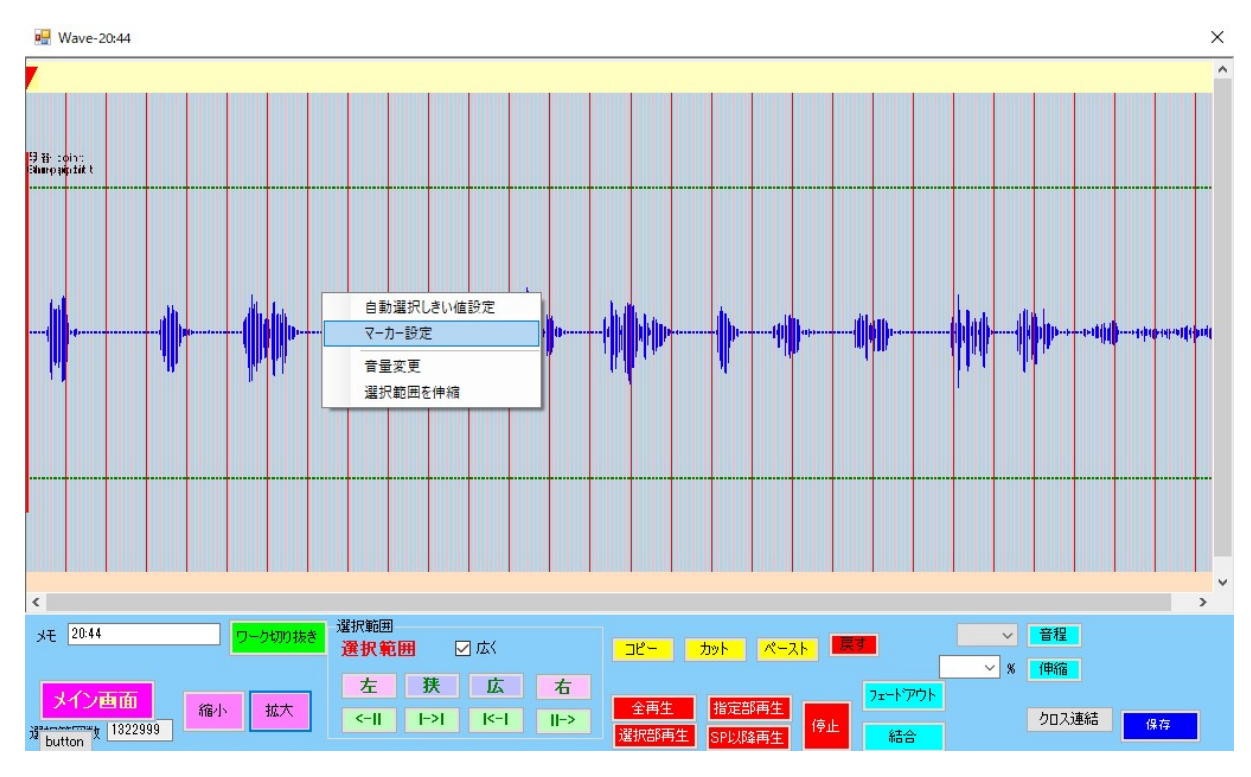

マーカーの位置を波形の近くにします。

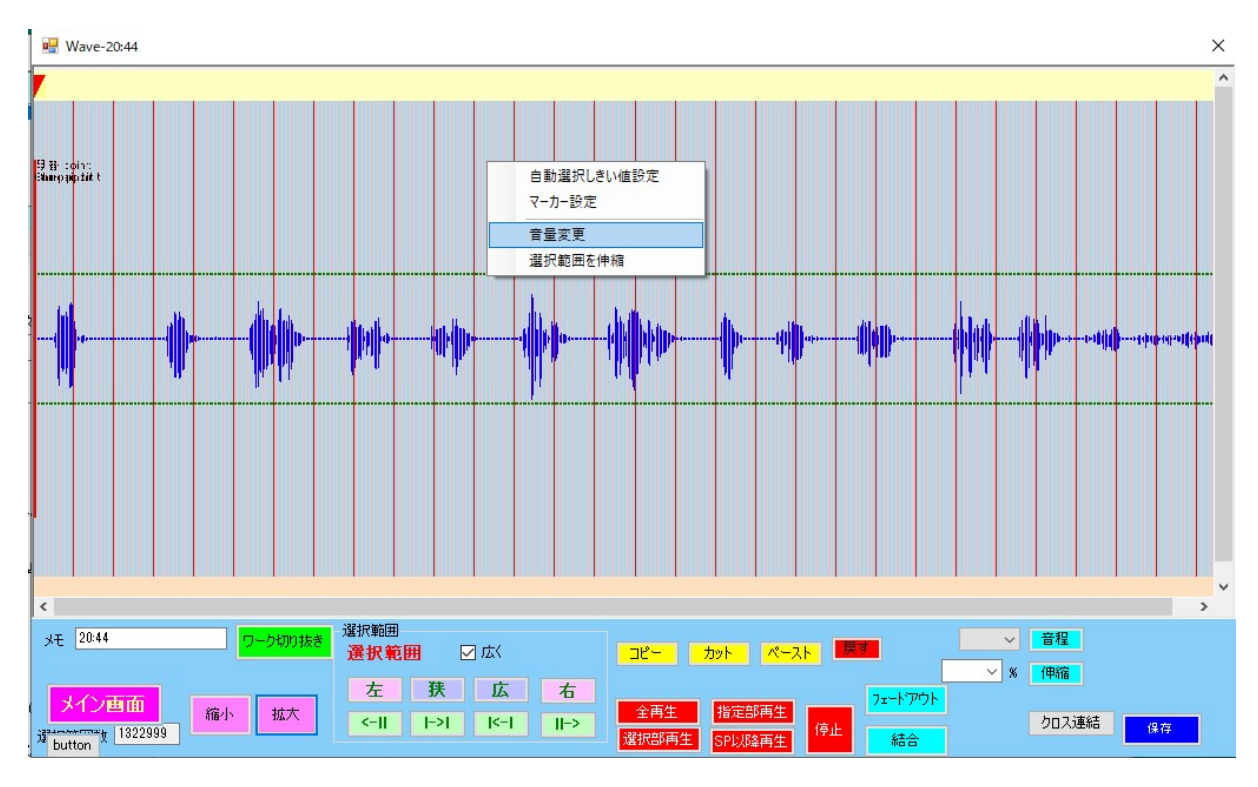

音量変更を押すとこのように聞いてきます。

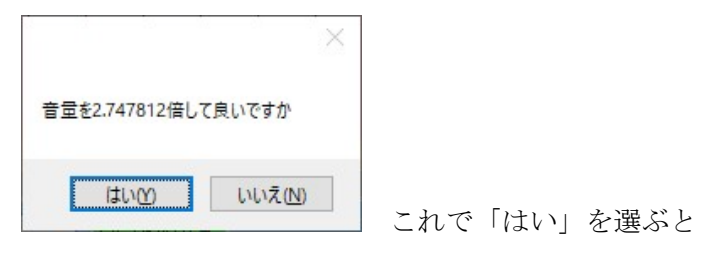

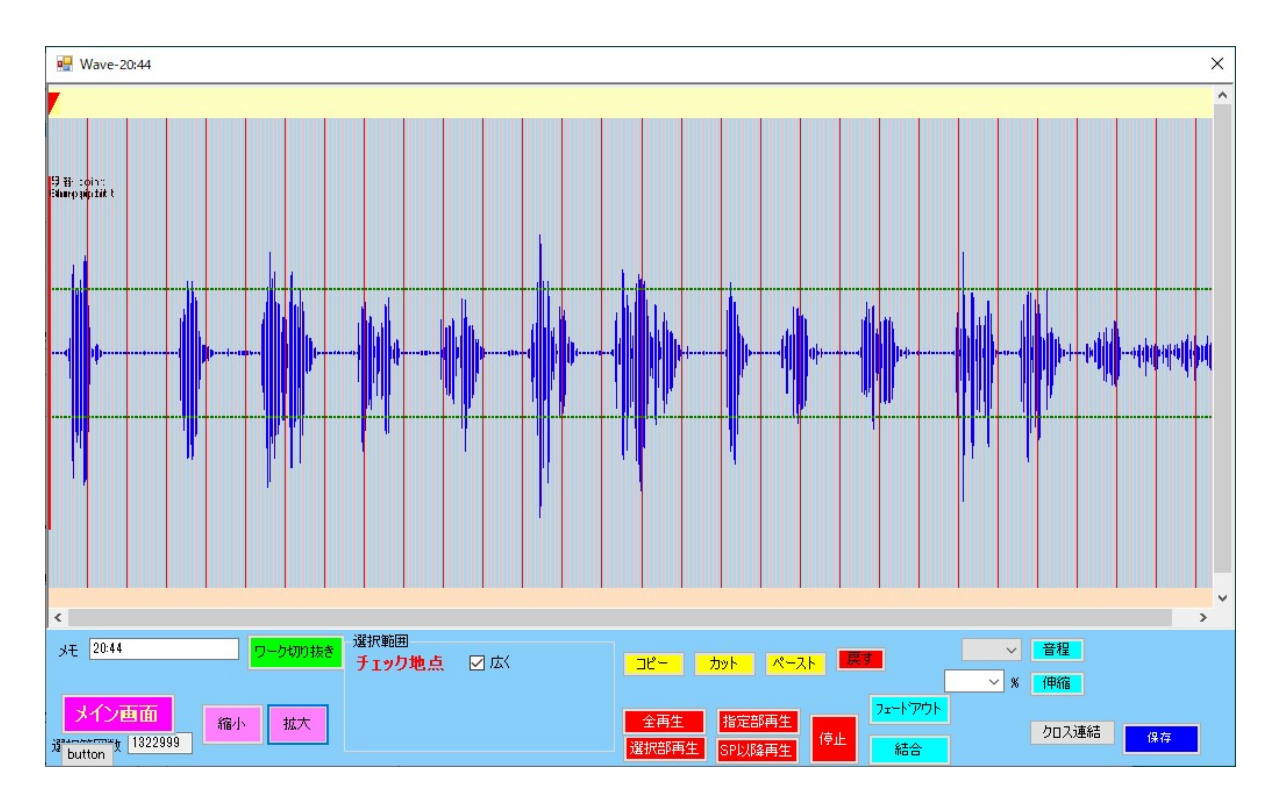

のように音量が変更されます。

一番左が「おはよう」なので、波形上でクリックします。

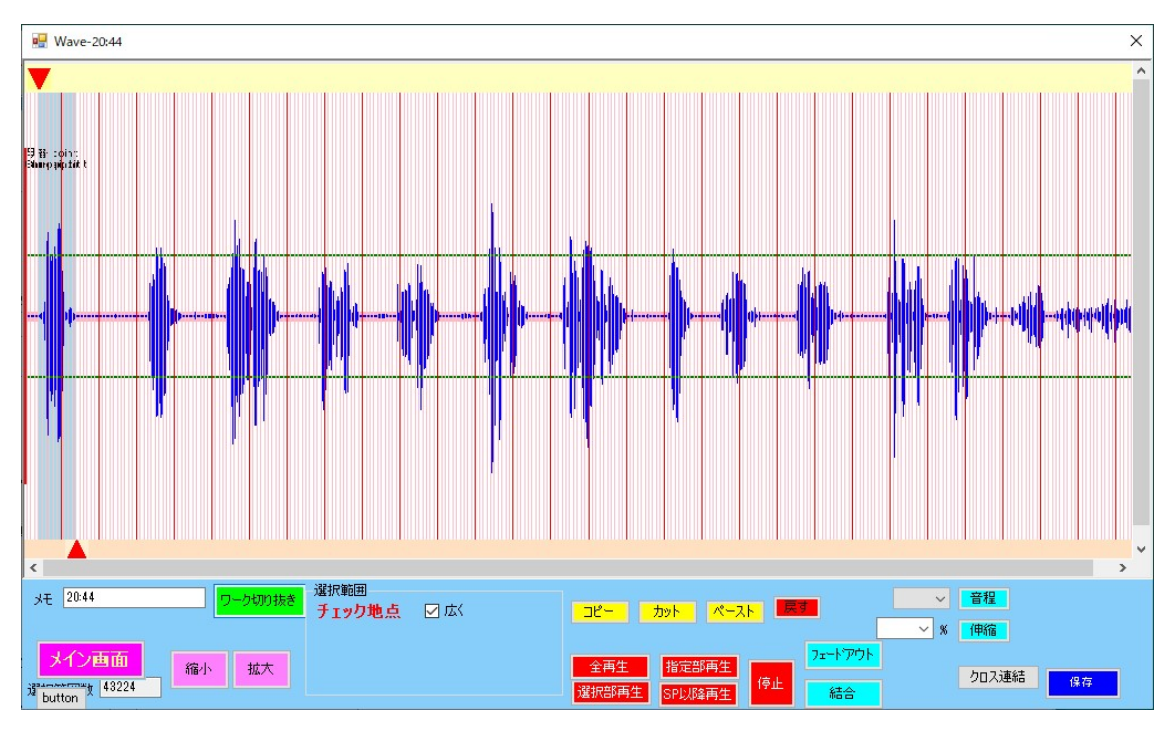

「おはよう」の部分が小さくて見にくいのでここで「ワーク切り抜き」をクリックします。

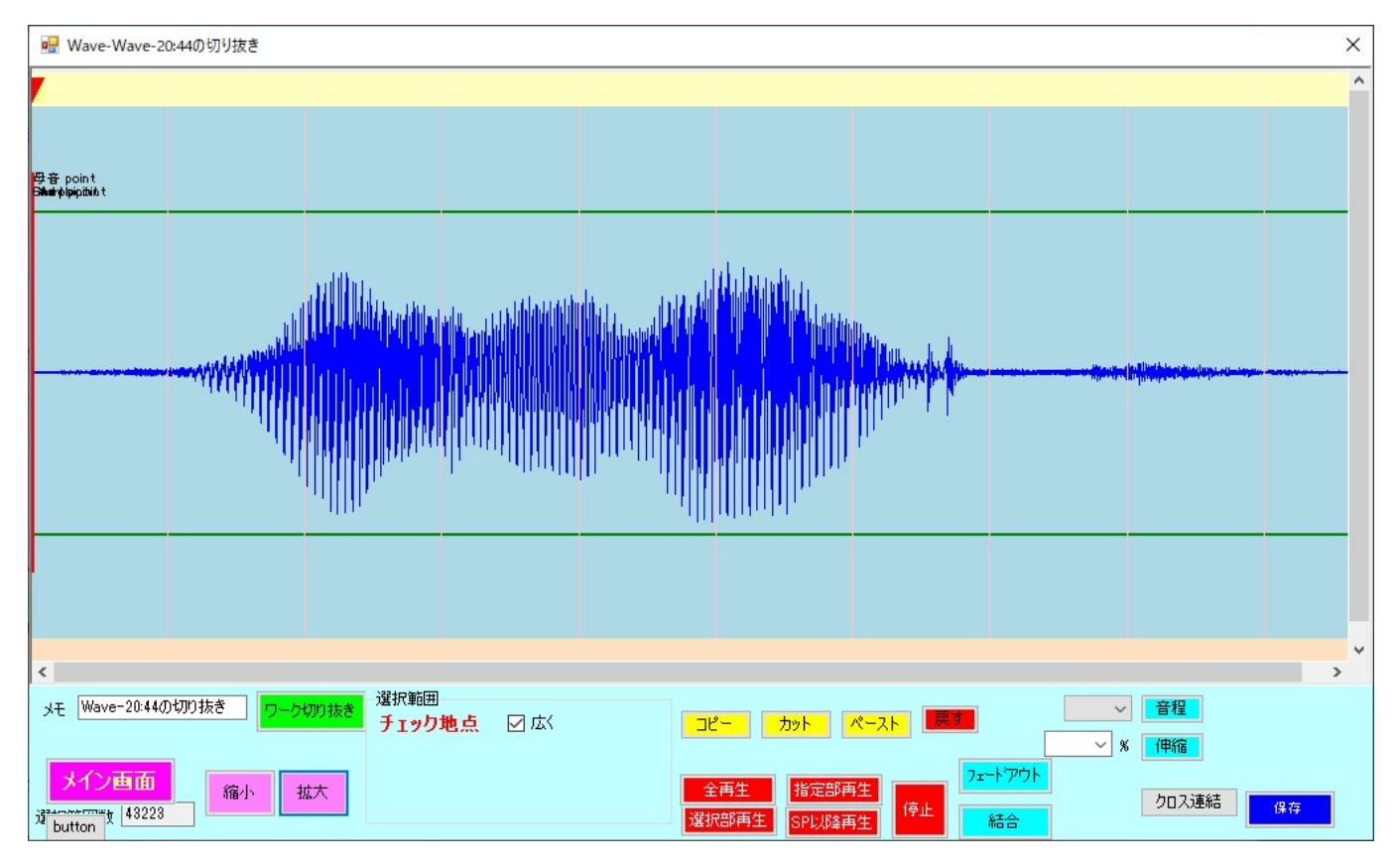

「おはよう」全体が入っているのが確認できました。

(入ってなければここで調整します)

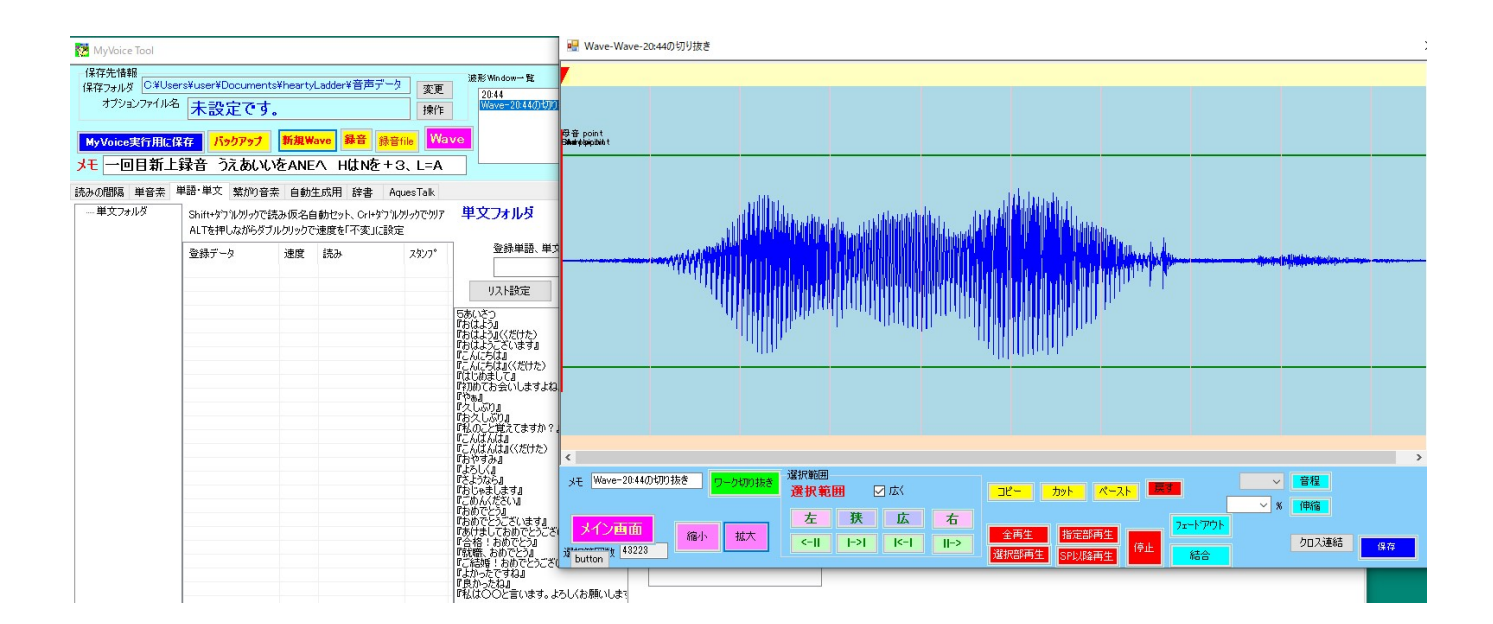

先ほどのリストの『おはよう』をクリックします。

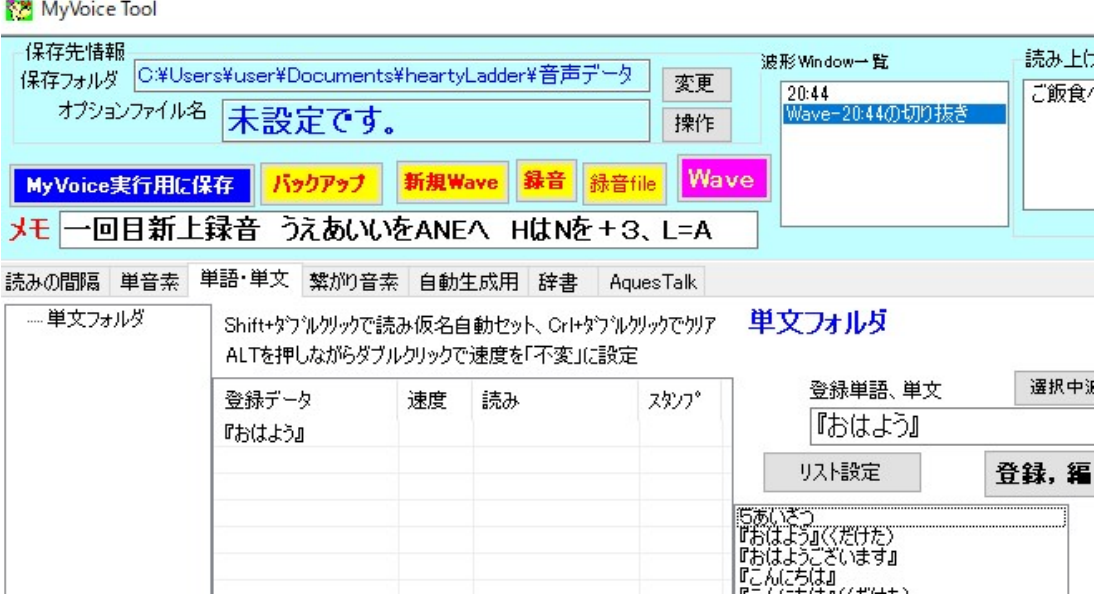

『おはよう』が登録できました。

「ワーク切り抜き」についてです。

次に『おはよう(くだけた)』の登録を例に、波形が切れいてる場合の説明をします。

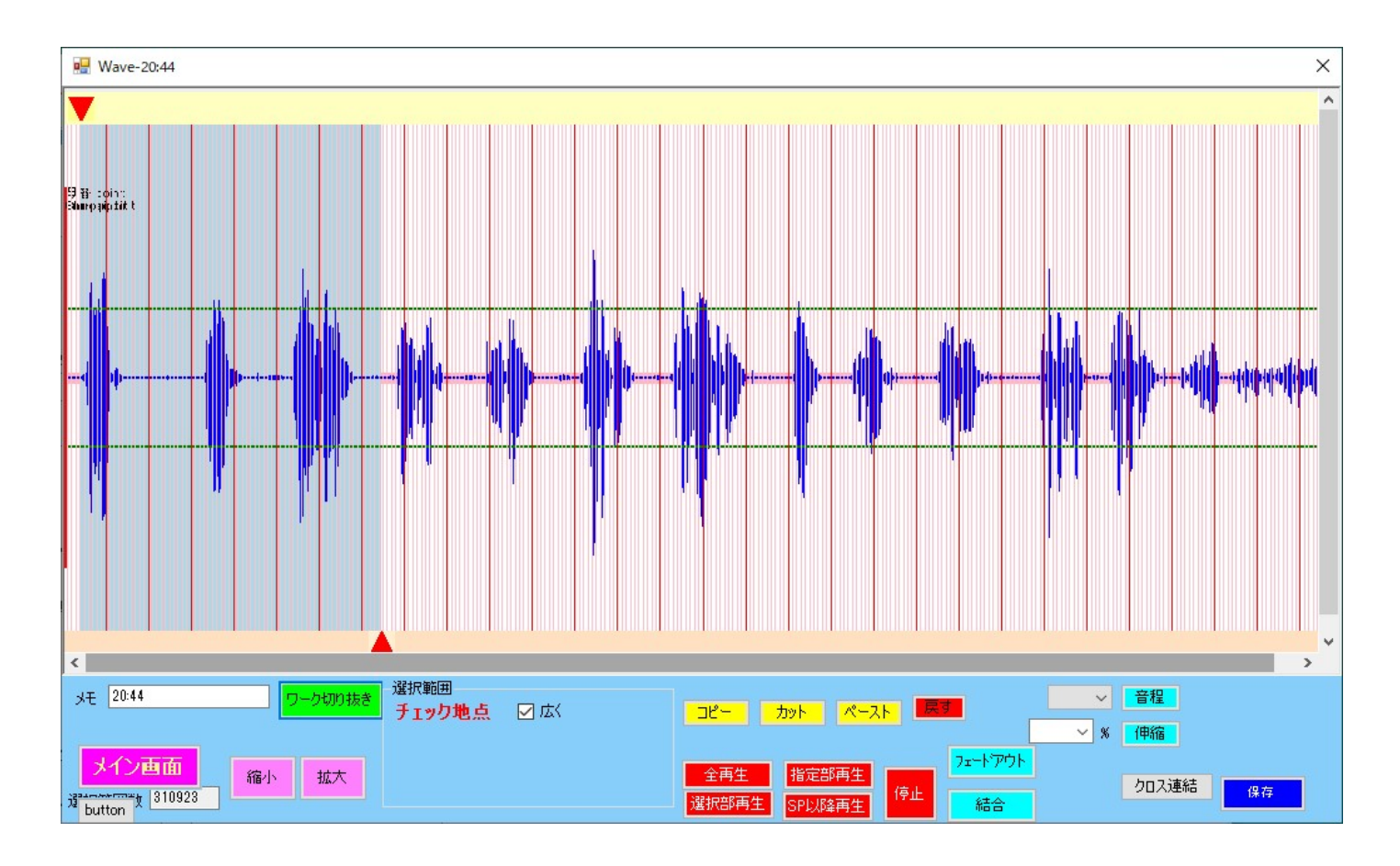

波形の特にみたい部分を指定します。

ここでワーク切り抜きを押すと

このようになります。

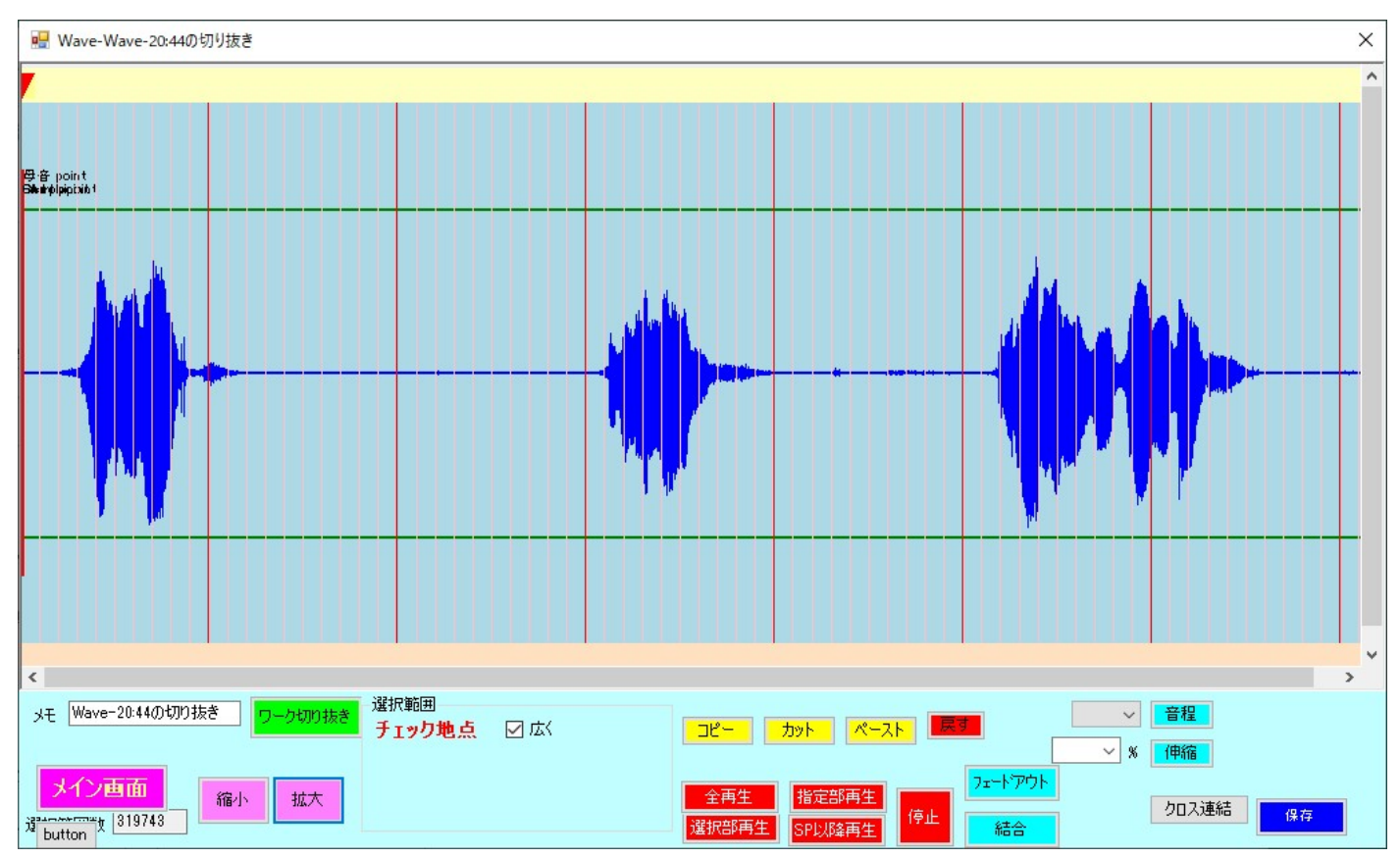

### これは「おはよう」「おはよう(くだけた)」「おはようございます」の 3 つです。

真ん中の「おはよう(くだけた)」をクリックします。

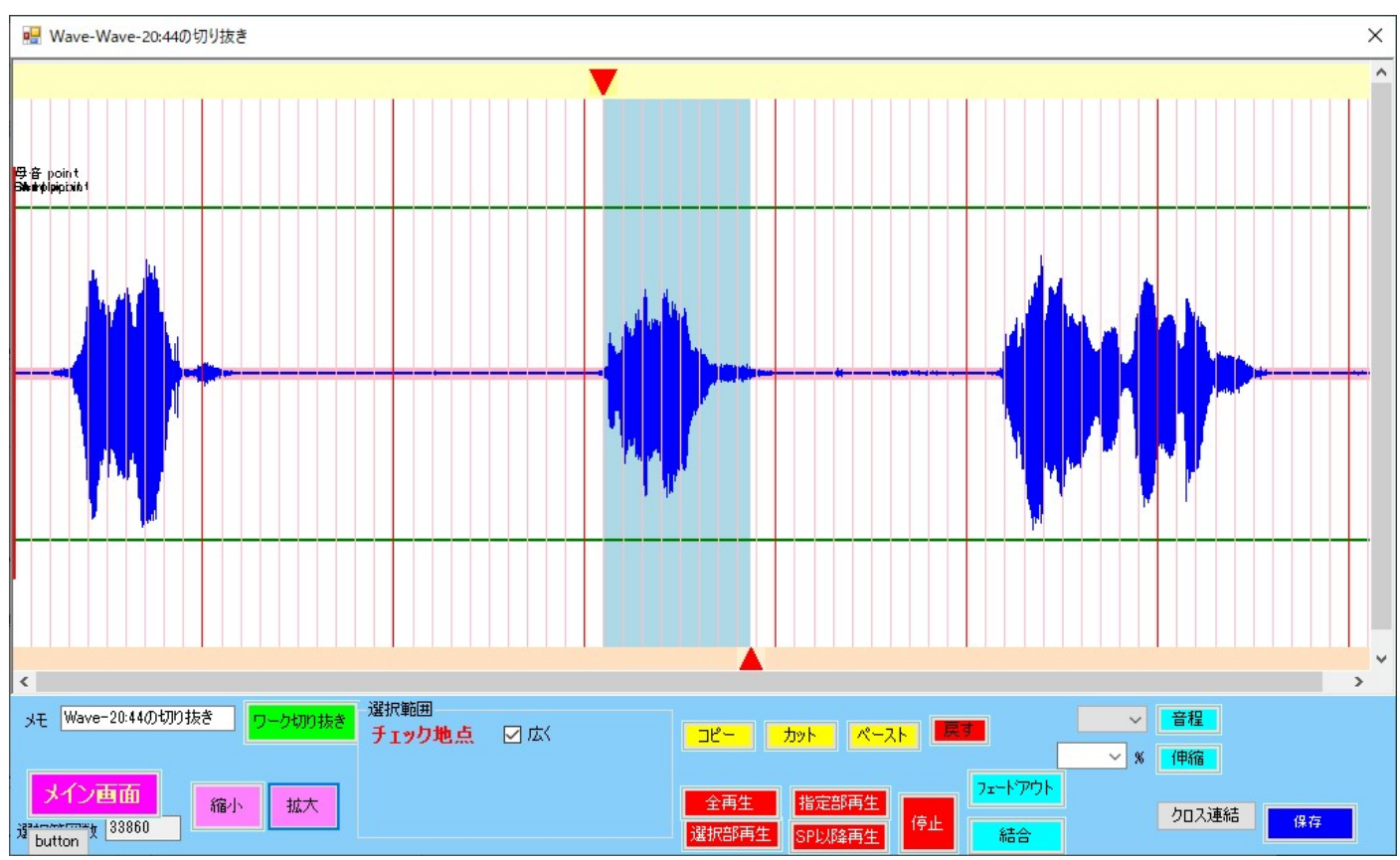

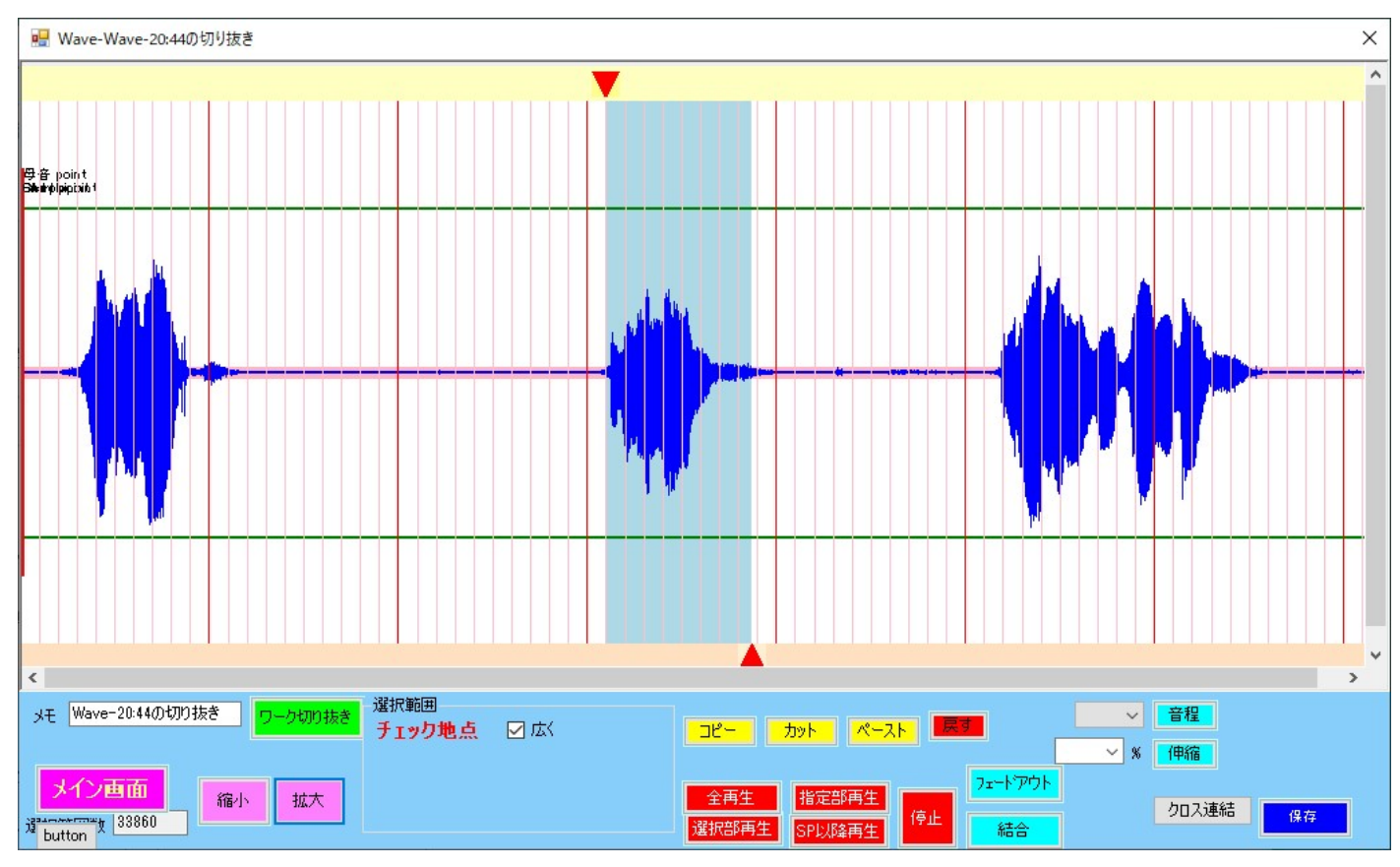

右端が波形の途中までしか選択されなかったのが確認できます。

そこで画面のピンクの線上で右クリックします。

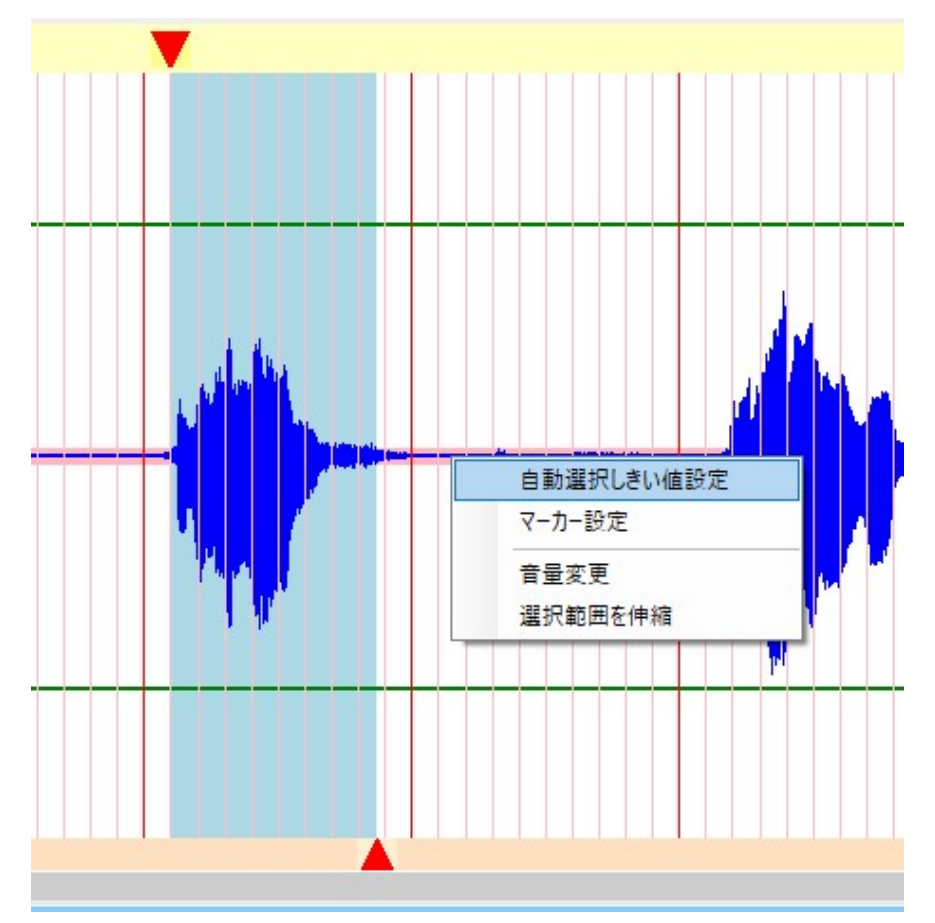

ここで「自動選択しきい値設定」を選びます。

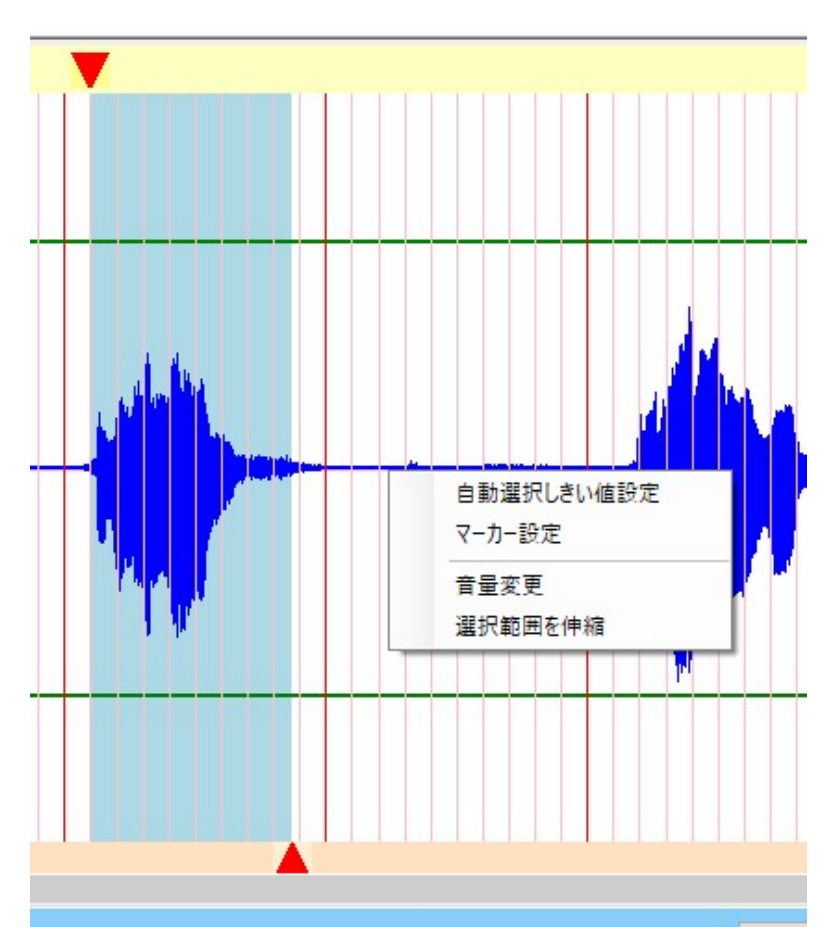

ピンクの線をさらに細くする位置でクリックします。 (ピンクの線の幅で波形が切り取られます)

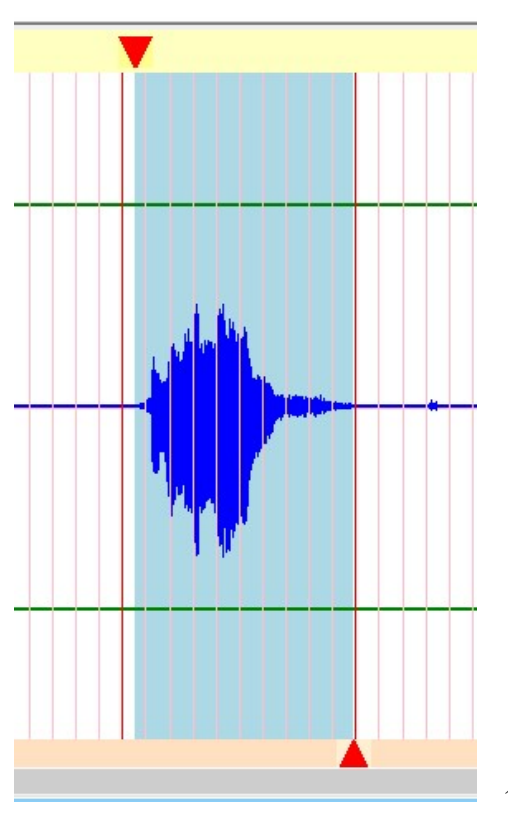

今度は波形全体が選択されました。

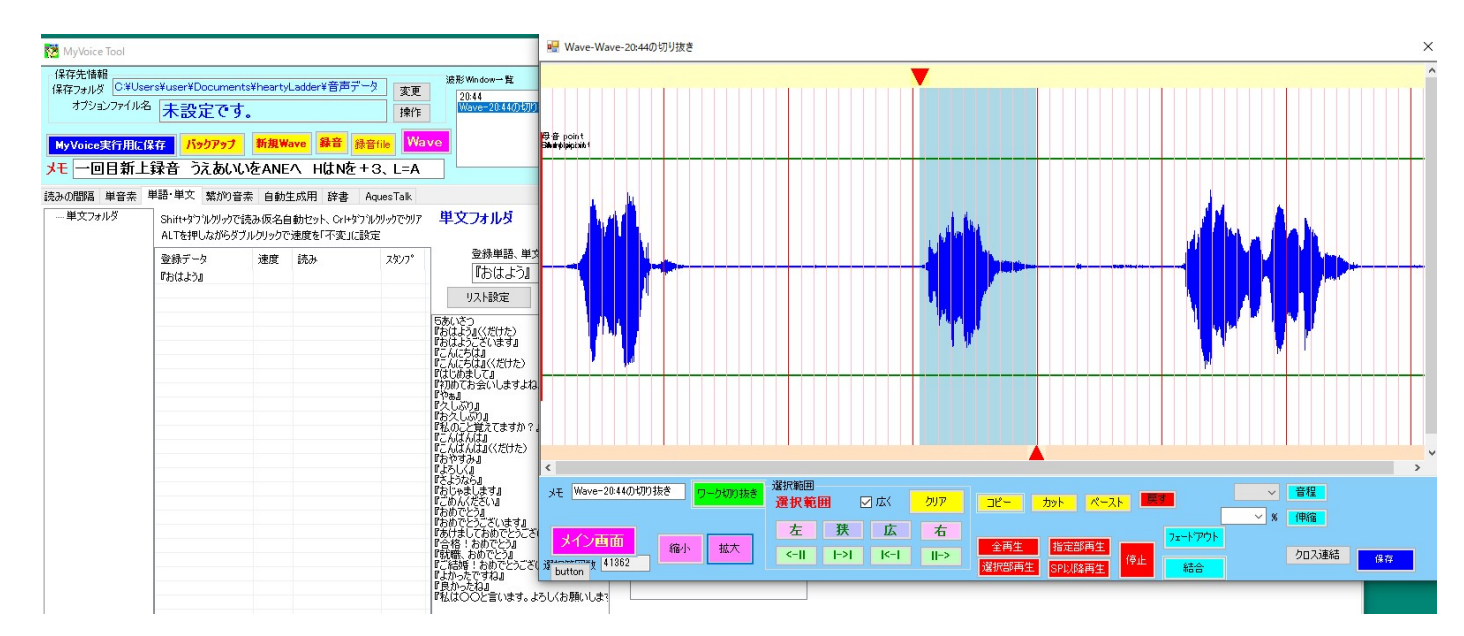

この状態で『おはよう(くだけた)』をクリックします。

#### MyVoice Tool

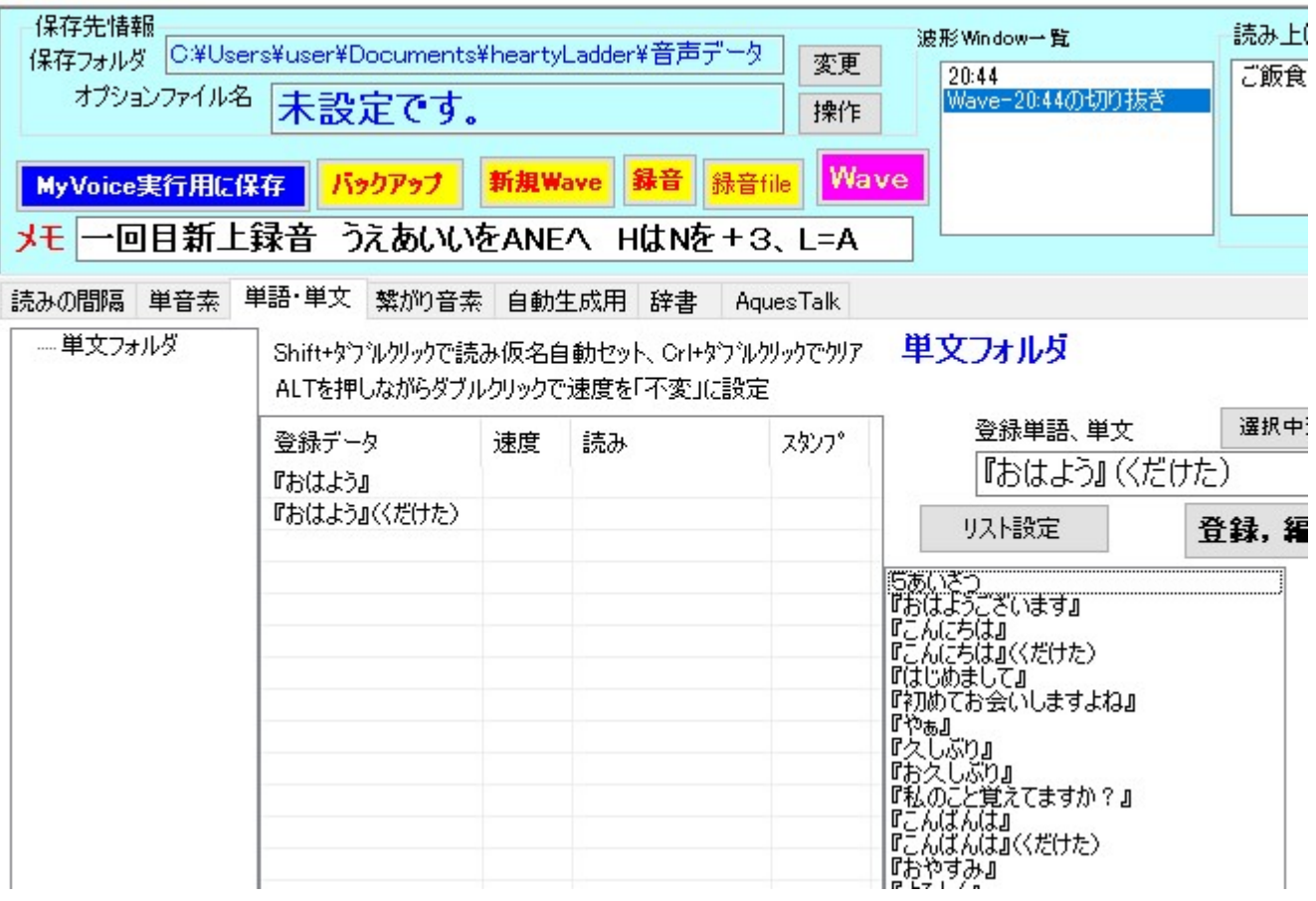

これで『おはよう(くだけた)』が登録できました。

#### 登録した単語を単文フォルダのなかでさらにフォルダ管理(フォルダを追加)する方法

今はマイドキュメントの heartyLadder フォルダはこのようになっています。

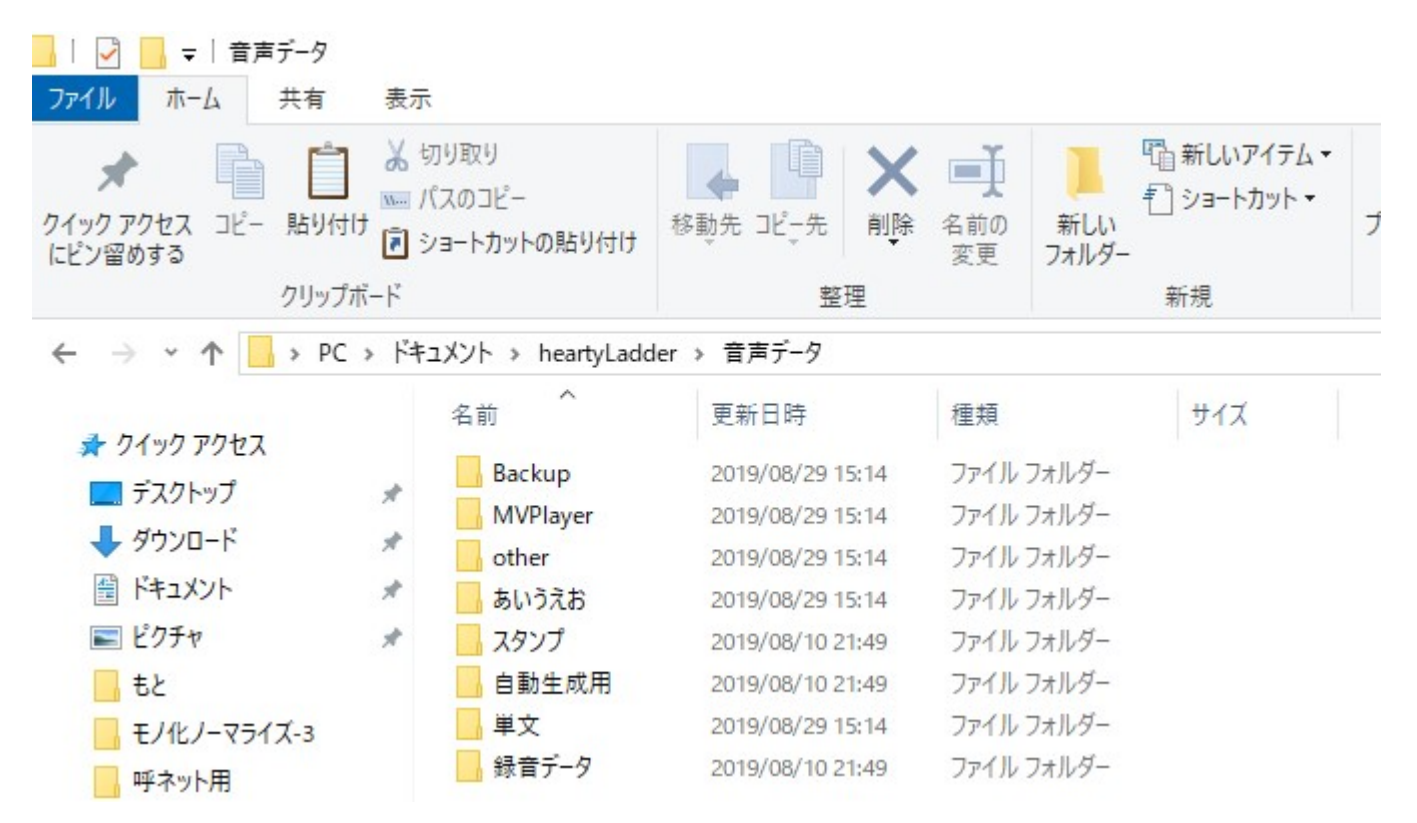

これをマイボイスの音素編集で表すとこうなります。

#### MyVoice Tool

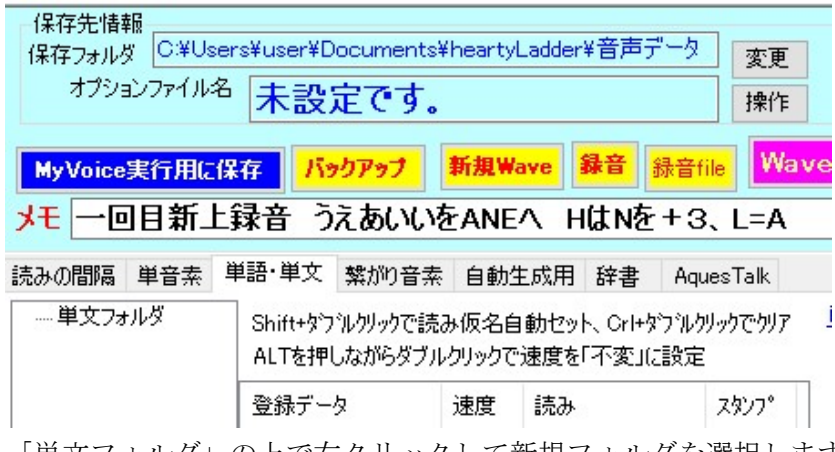

「単文フォルダ」の上で右クリックして新規フォルダを選択します。

MyVoice Tool

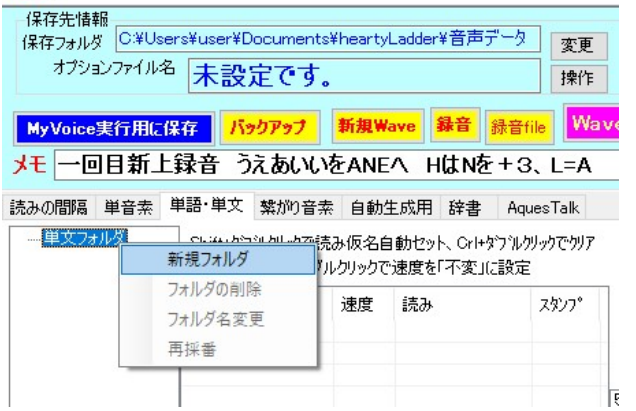

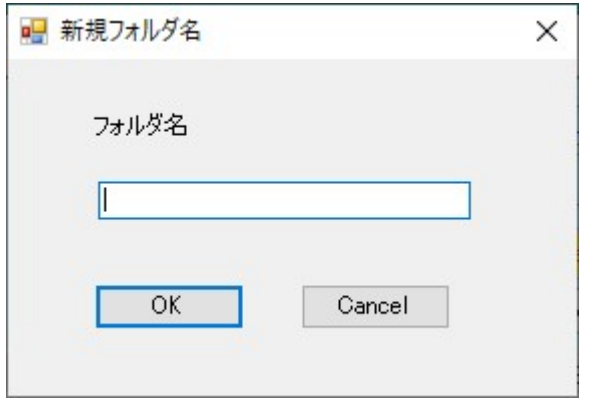

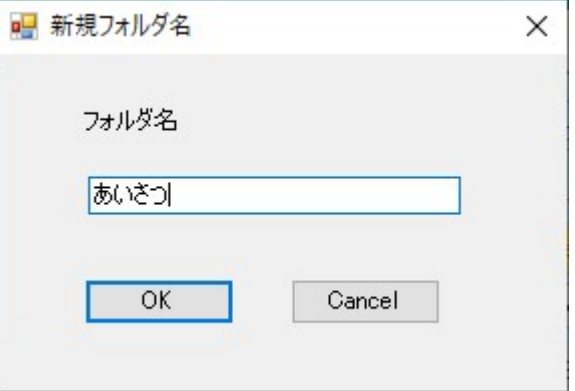

ここでは例で「あいさつ」を入力します。

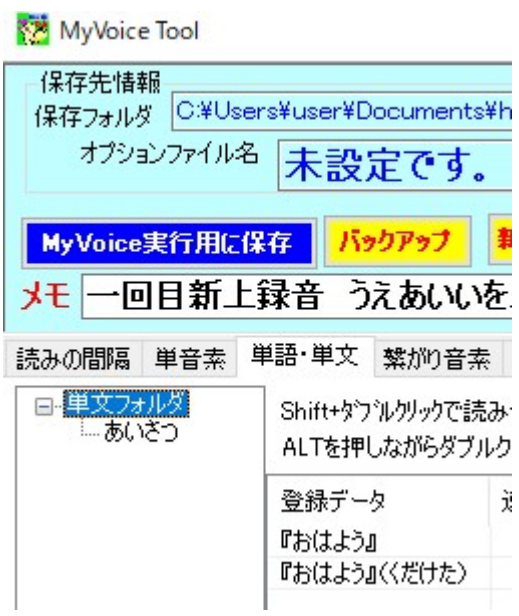

『おはよう』『おはよう』(くだけた)を、こうしてできた「あいさつ」フォルダにドラッグすることでフォルダ に収まります。

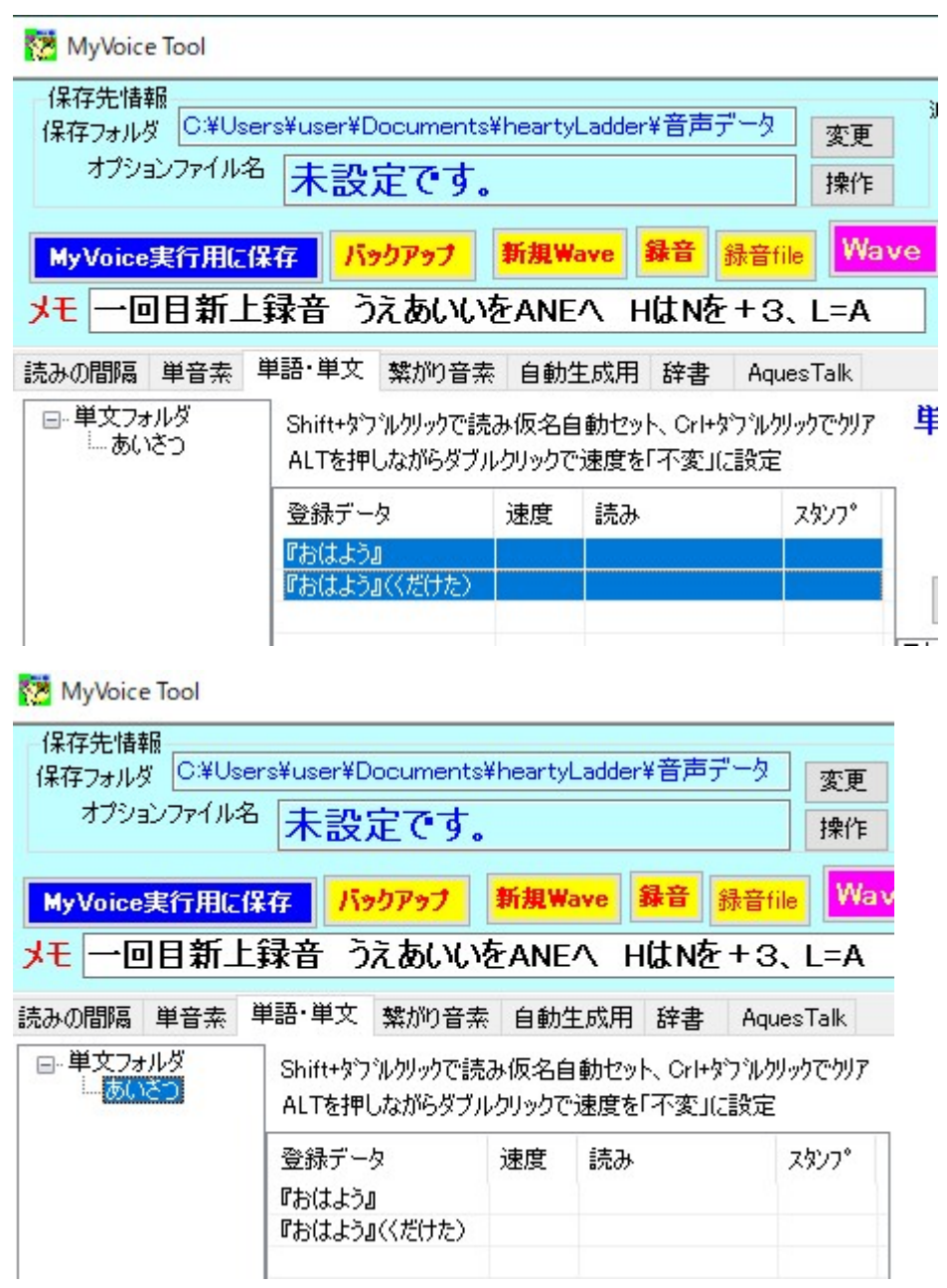

この状態は、

単文フォルダのなかに「あいさつ」フォルダができて、その中に『おはよう』『おはよう』(くだけた)が保存さ れていることを示しています。

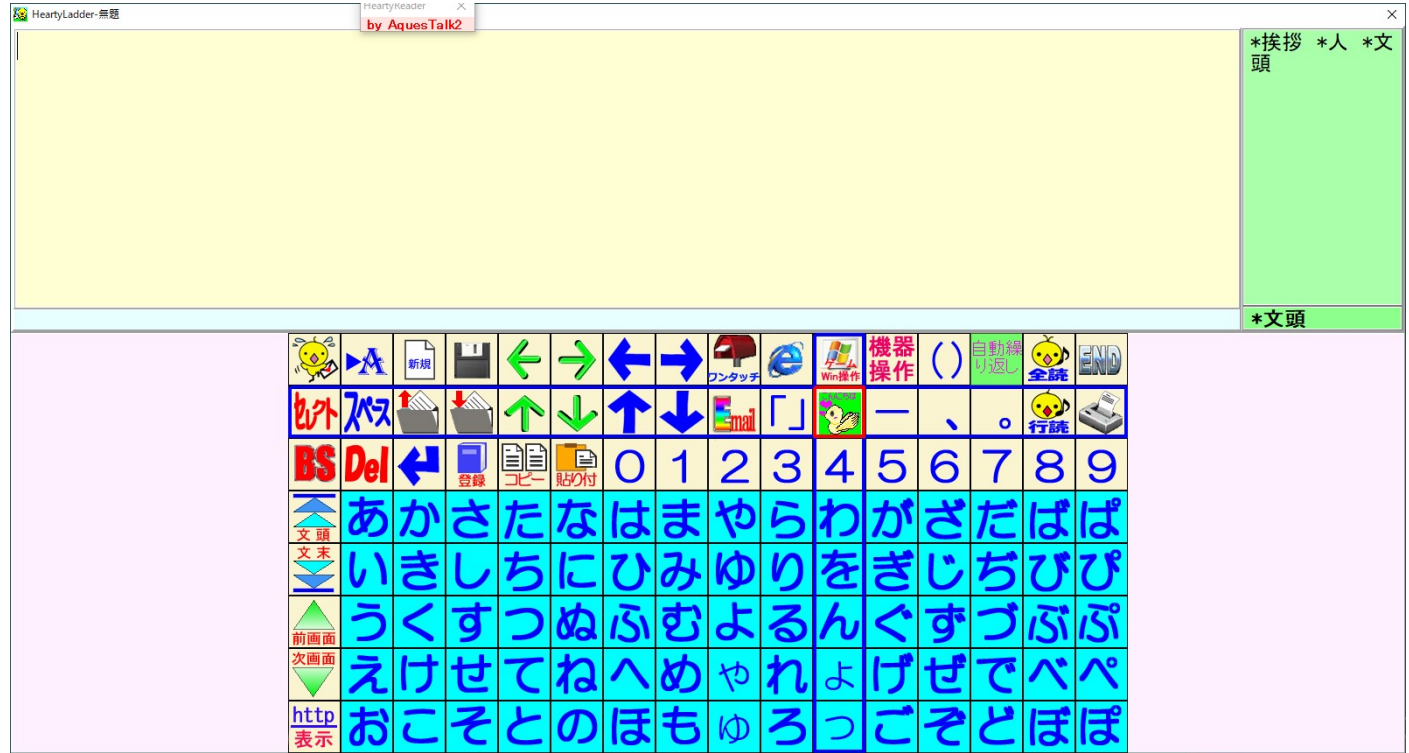

ここで「こんにちは」をクリック

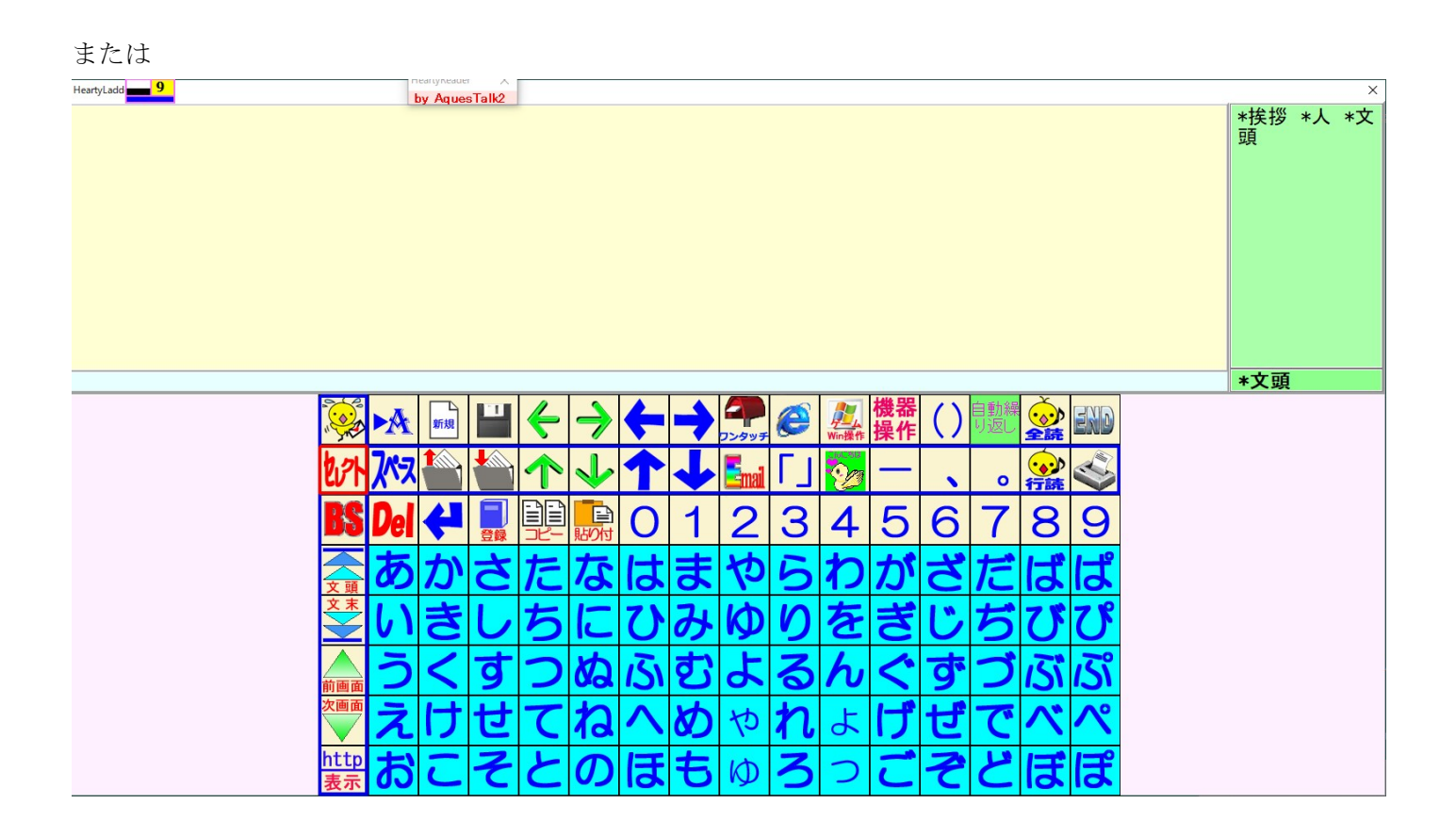

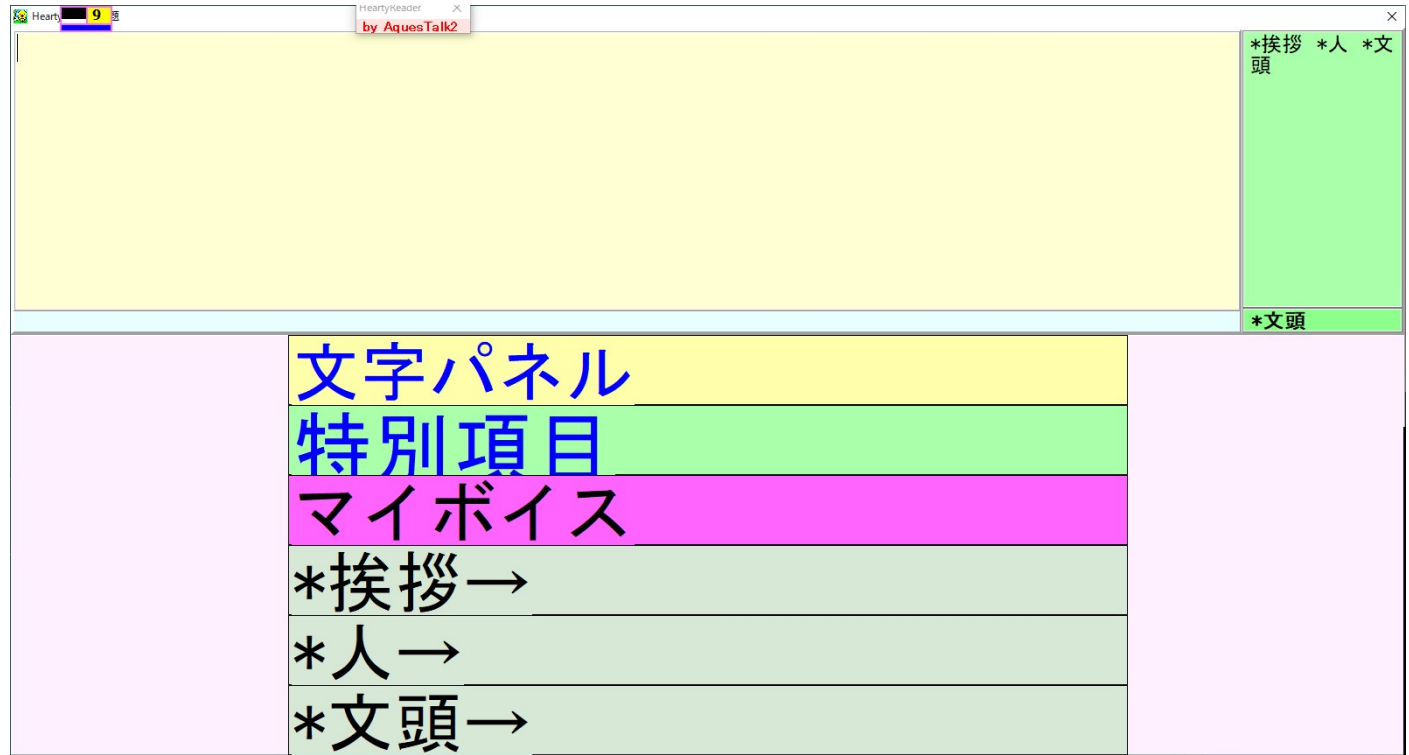

こうしてフォルダが示されて単文が選べます。

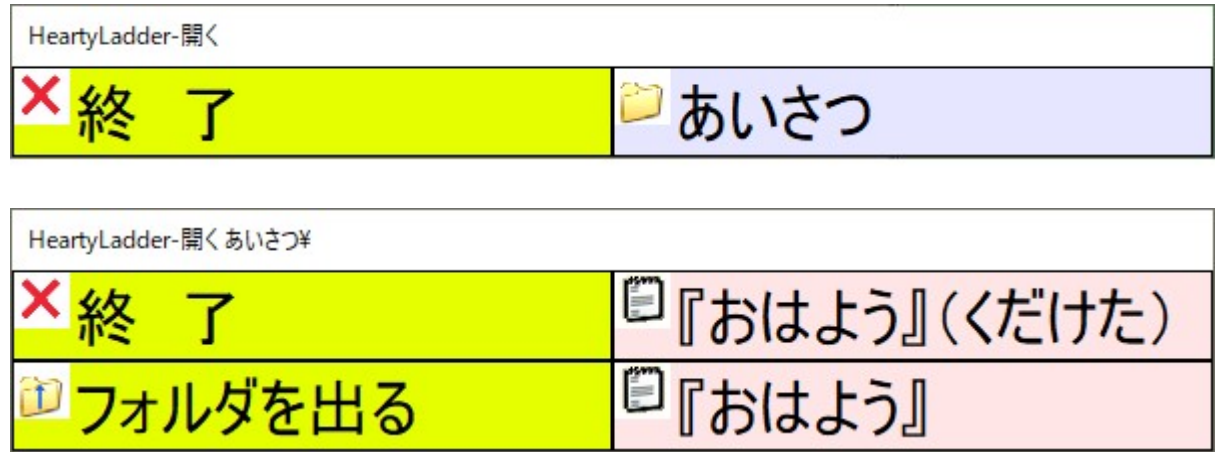

ここで、『おはよう』などをクリックすると、文字として選べ、「行読」でマイボイスとして再生されます。 もし、環境設定で「入力された文字を読む」に☑が入っていると、選んだ瞬間に読み上げます。